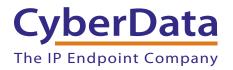

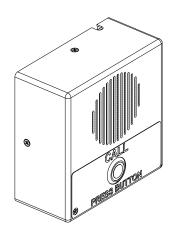

# VoIP Indoor Intercom Operations Guide

# Part #0111111\*, RAL 9003, Signal White Color

\*Replaces #011030

Document Part #930260X for Firmware Version 6.5.1

CyberData Corporation 3 Justin Court Monterey, CA 93940 (831) 373-2601

#### PoE VolP Intercom Operations Guide 930260X Part # 011111\* \*Replaces 011030.

#### COPYRIGHT NOTICE: © 2013, CyberData Corporation, ALL RIGHTS RESERVED.

This manual and related materials are the copyrighted property of CyberData Corporation. No part of this manual or related materials may be reproduced or transmitted, in any form or by any means (except for internal use by licensed customers), without prior express written permission of CyberData Corporation. This manual, and the products, software, firmware, and/or hardware described in this manual are the property of CyberData Corporation, provided under the terms of an agreement between CyberData Corporation and recipient of this manual, and their use is subject to that agreement and its terms.

DISCLAIMER: Except as expressly and specifically stated in a written agreement executed by CyberData Corporation, CyberData Corporation makes no representation or warranty, express or implied, including any warranty or merchantability or fitness for any purpose, with respect to this manual or the products, software, firmware, and/or hardware described herein, and CyberData Corporation assumes no liability for damages or claims resulting from any use of this manual or such products, software, firmware, and/or hardware. CyberData Corporation reserves the right to make changes, without notice, to this manual and to any such product, software, firmware, and/or hardware.

OPEN SOURCE STATEMENT: Certain software components included in CyberData products are subject to the GNU General Public License (GPL) and Lesser GNU General Public License (LGPL) "open source" or "free software" licenses. Some of this Open Source Software may be owned by third parties. Open Source Software is not subject to the terms and conditions of the CyberData COPYRIGHT NOTICE or software licenses. Your right to copy, modify, and distribute any Open Source Software is determined by the terms of the GPL, LGPL, or third party, according to who licenses that software.

Software or firmware developed by CyberData that is unrelated to Open Source Software is copyrighted by CyberData, subject to the terms of CyberData licenses, and may not be copied, modified, reverse-engineered, or otherwise altered without explicit written permission from CyberData Corporation.

TRADEMARK NOTICE: CyberData Corporation and the CyberData Corporation logos are trademarks of CyberData Corporation. Other product names, trademarks, and service marks may be the trademarks or registered trademarks of their respective owners.

| CyberData               | Technical Support                                                                                                    |
|-------------------------|----------------------------------------------------------------------------------------------------|
| The IP Endpoint Company | The fastest way to get technical support for your VoIP product is to submit a VoIP Technical Support form at the following website: <a href="http://www.cyberdata.net/support/contactsupportvoip.html">http://www.cyberdata.net/support/contactsupportvoip.html</a> |
|                         | Phone: (831) 373-2601, Ext. 333                                                                                                    |
|                         | Email: support@cyberdata.net<br>Fax: (831) 373-4193                                                                                                    |
|                         | Company and product information is at www.cyberdata.net.                                                                                                    |

# Important Safety Instructions

- 1. Read these instructions.
- 2. Keep these instructions.
- 3. Heed all warnings.
- 4. Follow all instructions.
- 5. Do not use this apparatus near water.
- 6. Clean only with dry cloth.
- 7. Do not block any ventilation openings. Install in accordance with the manufacturer's instructions.
- 8. Do not install near any heat sources such as radiators, heat registers, stoves, or other apparatus (including amplifiers) that produce heat.
- 9. Do not defeat the safety purpose of the polarized or grounding-type plug. A polarized plug has two blades with one wider than the other. A grounding type plug has two blades and a third grounding prong. The wide blade or the third prong are provided for your safety. If the provided plug does not fit into your outlet, consult an electrician for replacement of the obsolete outlet.
- 10. Protect the power cord from being walked on or pinched particularly at plugs, convenience receptacles, and the point where they exit from the apparatus.
- 11. Only use attachments/accessories specified by the manufacturer.
- 12. Refer all servicing to qualified service personnel. Servicing is required when the apparatus has been damaged in any way, such as power-supply cord or plug is damaged, liquid has been spilled or objects have fallen into the apparatus, the apparatus has been exposed to rain or moisture, does not operate normally, or has been dropped.
- 13. Prior to installation, consult local building and electrical code requirements.

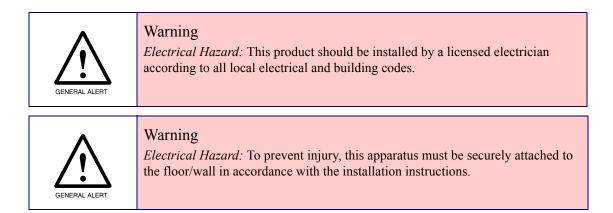

#### **Pictorial Alert Icons**

| GENERAL ALERT | General Alert<br>This pictoral alert indicates a potentially hazardous situation. This alert will be<br>followed by a hazard level heading and more specific information about the<br>hazard. |
|---------------|----------------------------------------------------------------------------------------------------|
|               | Ground<br>This pictoral alert indicates the Earth grounding connection point.                                                                                                    |

#### Hazard Levels

Danger: Indicates an imminently hazardous situation which, if not avoided, will result in death or serious injury. This is limited to the most extreme situations.

Warning: Indicates a potentially hazardous situation which, if not avoided, could result in death or serious injury.

Caution: Indicates a potentially hazardous situation which, if not avoided, could result in minor or moderate injury. It may also alert users against unsafe practices.

Notice: Indicates a statement of company policy (that is, a safety policy or protection of property).

The safety guidelines for the equipment in this manual do not purport to address all the safety issues of the equipment. It is the responsibility of the user to establish appropriate safety, ergonomic, and health practices and determine the applicability of regulatory limitations prior to use. Potential safety hazards are identified in this manual through the use of words Danger, Warning, and Caution, the specific hazard type, and pictorial alert icons.

# **Revision Information**

Revision 930260X, which was released on December 20, 2013 and corresponds to firmware version 6.5.1, has the following changes:

- Updates Figure 2-16, "Home Page".
- Updates Figure 2-17, "Device Configuration Page".
- Updates Figure 2-18, "Network Configuration Page".
- Updates Figure 2-19, "SIP Configuration Page".
- Updates Figure 2-20, "SIP Configuration Page Set to Point-to-Point Mode".
- Updates Figure 2-21, "Nightringer Configuration Setup".
- Updates Figure 2-22, "Sensor Configuration Page".
- Updates Figure 2-23, "Multicast Configuration Page".
- Updates Figure 2-24, "Audio Configuration Page".
- Updates Figure 2-25, "Audio Configuration Page (continued)".
- Updates Figure 2-29, "Event Configuration Page".
- Updates Figure 2-30, "Autoprovisioning Configuration Page".
- Updates Figure 2-32, "Upgrade Firmware Page".
- Updates Figure 2-33, "Reboot System Section".
- Adds Section 2.3.11.2, "Time Zone Strings".
- Adds the Disable rport discovery setting to Table 2-9, "SIP Configuration Parameters".
- Adds the NTP Server setting to Table 2-17, "Autoprovisioning Configuration Parameters".
- Adds the Posix Timezone String setting to Table 2-17, "Autoprovisioning Configuration Parameters".
- Adds the Set Time with External NTP Server on boot button to Table 2-17, "Autoprovisioning Configuration Parameters".
- Adds the Periodically update with time server setting to Table 2-17, "Autoprovisioning Configuration Parameters".
- Adds the Time update period (in hours) setting to Table 2-17, "Autoprovisioning Configuration Parameters".
- Adds the Current Time button to Table 2-17, "Autoprovisioning Configuration Parameters".
- Adds the Current Time (UTC) in 24 hour format (HHMMSS) setting to Table 2-17, "Autoprovisioning Configuration Parameters".

# **Browsers Supported**

The following browsers have been tested against firmware version 6.5.1:

- Internet Explorer (version: 10)
- Firefox (also called Mozilla Firefox) (version: 23.0.1)
- Chrome (version: 29.0.154.66 m)
- Safari (version: 5.1.7)

# Contents

#### **Chapter 1 Product Overview**

| 1.1 How to Identify This Product | 1 |
|----------------------------------|---|
| 1.2 Typical System Installation  | 2 |
| 1.3 Product Features             |   |
| 1.4 Supported Protocols          | 4 |
| 1.5 Supported SIP Servers        | 4 |
| 1.6 Product Specifications       | 5 |
| 1.7 Dimensions                   |   |
| 1.8 Label Size                   |   |

#### Chapter 2 Installing the VoIP Indoor Intercom

2.2.4 Call Button and the Call Button LED ......14 72 Appendix A Mounting the Indoor Intercom 

#### Appendix B Setting up a TFTP Server B.1 Set up a TFTP Server

| Set up a TFTP Server           | 76 |
|--------------------------------|----|
| B.1.1 In a LINUX Environment   |    |
| B.1.2 In a Windows Environment |    |
|                                |    |

# Appendix C Troubleshooting/Technical Support77C 1 Erequently Asked Questions (EAQ)77

| C.1 Frequently Asked Questions (FAQ) |  |
|--------------------------------------|--|
| C.2 Documentation                    |  |

1

8

76

| C.3 Contact Information                                   | 78 |
|-----------------------------------------------------------|----|
| C.4 Warranty                                              | 79 |
| C.4.1 Warranty & RMA Returns within the United States     |    |
| C.4.2 Warranty & RMA Returns Outside of the United States | 79 |
| C.4.3 Spare in the Air Policy                             | 79 |
| C.4.4 Return and Restocking Policy                        |    |
| C.4.5 Warranty and RMA Returns Page                       |    |
|                                                           |    |

#### Index

ii

# 1 Product Overview

# 1.1 How to Identify This Product

To identify the VoIP Indoor Intercom, look for a model number label similar to the one shown in Figure 1-1. The model number on the label should be **011111**.

Figure 1-1. Model Number Label

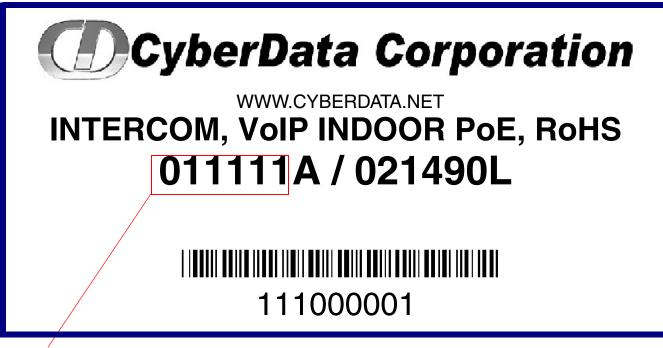

Model number

# 1.2 Typical System Installation

The Voice-over-IP (VoIP) VoIP Indoor Intercom is a SIP endpoint designed to provide VoIP phone connectivity in a tamper proof and secure package.

Figure 1-2 illustrates how the VoIP Indoor Intercom can be installed as part of a VoIP phone system.

Figure 1-2. Typical Installation—Door Entry/Access Control

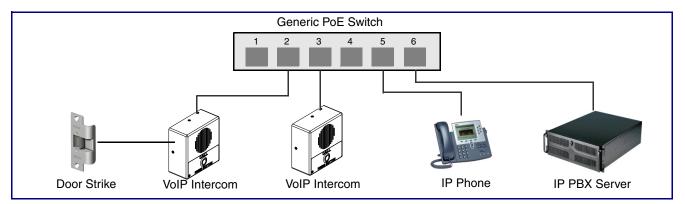

| GENERAL ALERT | Warning <i>Electrical Hazard:</i> The VoIP Intercom enclosure is not rated for any AC voltages.                                                                   |
|---------------|----------------------------------------------------------------------------------------------------|
| GENERAL ALERT | Warning <i>Electrical Hazard:</i> This product should be installed by a licensed electrician according to all local electrical and building codes.                |
| GENERAL ALERT | Warning <i>Electrical Hazard:</i> To prevent injury, this apparatus must be securely attached to the floor/wall in accordance with the installation instructions. |

# 1.3 Product Features

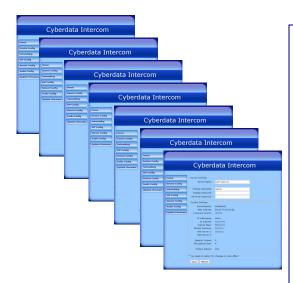

#### • SIP

- Dual speeds of 10 Mbps and 100 Mbps
- 802.3af compliant
- 2 gang outlet box size
- Adaptive full duplex voice operation
- Network/Web management
- Network adjustable speaker volume adjustment
- Network configurable door or intrusion sensor settings
- Network configurable relay activation settings
- Dial Out Extension supports the addition of comma delimited pauses before sending additional DTMF tones
- Network configurable microphone input sensitivity adjustment
- Network downloadable product firmware
- Doubles as a paging speaker
- Call button
- Call activity indicator (light)
- Tamper proof design
- One dry contact relay for auxiliary control
- Autoprovisioning
- Configurable audio files
- Night Ringer
- Three year warranty
- Peer-to-peer capable
- Door closure and tamper alert signal

# 1.4 Supported Protocols

The Intercom supports:

- SIP
- HTTP Web-based configuration

Provides an intuitive user interface for easy system configuration and verification of Intercom operations.

DHCP Client

Dynamically assigns IP addresses in addition to the option to use static addressing.

- TFTP Client Facilitates hosting for the Autoprovisioning configuration file.
- RTP
- RTP/AVP Audio Video Profile
- Facilitates autoprovisioning configuration values on boot
- Packet Time 20 ms
- Audio Encodings

PCMU (G.711 mu-law)

PCMA (G.711 A-law)

# 1.5 Supported SIP Servers

The following link contains information on how to configure the Intercom for the supported SIP servers:

http://www.cyberdata.net/support/voip/server.html

# 1.6 Product Specifications

| Category              | Specification                         |
|-----------------------|---------------------------------------|
| Speaker Output        | 1 Watt Peak Power                     |
| Ethernet I/F          | 10/100 Mbps                           |
| Protocol              | SIP RFC 3261 Compatible               |
| Power Input           | PoE 802.3af compliant                 |
|                       | or +5 volts at 1000m                  |
| Operating Temperature | -10° C to 50° C (14° F to 122° F)     |
| Payload Types         | G711, A-law and $\mu$ -law            |
| Part Number           | 011111                                |
| Dimensions            | 4.53" x 4.53" x 2.11" (H x W x D)     |
| Weight                | 0.71 lbs./shipping weight of 1.1 lbs. |
|                       | (0.32 kg/shipping weight of 0.5 kg)   |
| Auxiliary Relay       | 1A at 30 VDC                          |

# 1.7 Dimensions

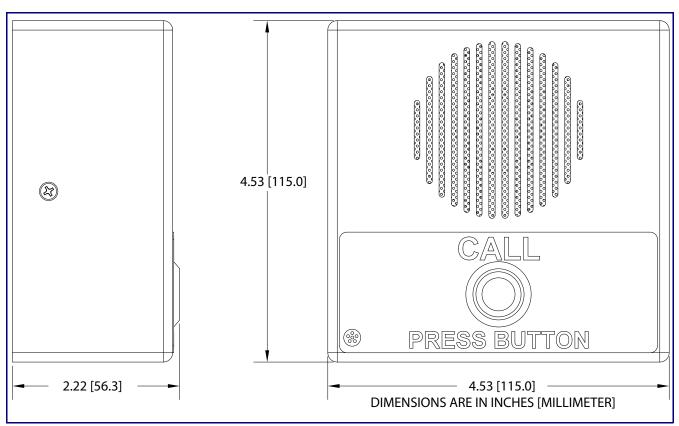

Figure 1-3. Dimensions

# 1.8 Label Size

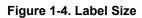

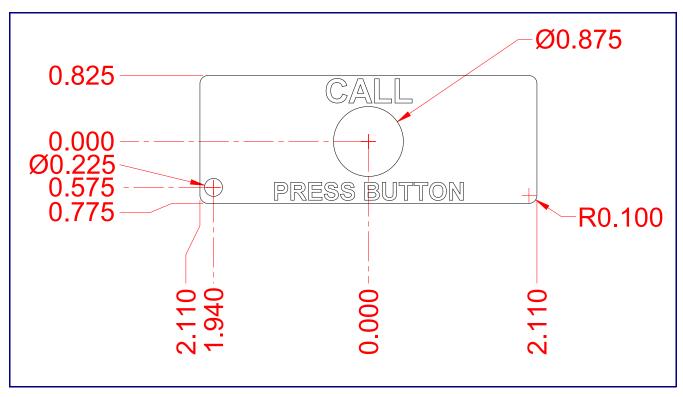

# 2 Installing the VoIP Indoor Intercom

# 2.1 Parts List

Table 2-1 illustrates the SiP VoIP and PoE Speaker parts.

| Quantity | Part Name                          | Illustration                                                                                                    |
|----------|------------------------------------|----------------------------------------------------------------------------------------------------|
| 1        | Intercom Assembly                  |                                                                                                    |
| 1        | Installation Quick Reference Guide | Virtual Virtual Virtuad Virtual Virtual Virtuad Virtual Virtual Virtual Virtual Virtual |
| 1        | Intercom Mounting Accessory Kit    |                                                                                                    |

#### Table 2-1. Parts List

# 2.2 Intercom Setup

### 2.2.1 VoIP Intercom Connections

Figure 2-1 shows the pin connections on J3 (terminal block). This terminal block can accept 16 AWG gauge wire.

**Note** As an alternative to using PoE power, you can supply 5 VDC at 1000 mA into the terminal block.

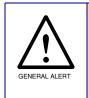

#### Caution

**Equipment Hazard**: Contacts 1 and 2 on the J3 terminal block are only for powering the Intercom from a non-PoE +12VDC power source as an alternative to Network PoE power. Use of these contacts for any other purpose will damage the Intercom and void the product warranty.

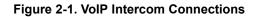

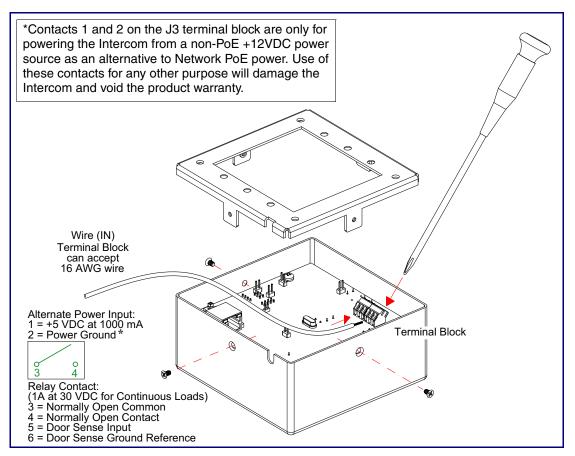

# 2.2.2 Connecting the Intercom to the Auxiliary Relay

| GENERAL ALERT | <b>Warning</b><br><i>Electrical Hazard:</i> The VoIP Intercom enclosure is not rated for any AC voltages.                                                                                                    |
|---------------|----------------------------------------------------------------------------------------------------|
| GENERAL ALERT | <b>Warning</b><br><i>Electrical Hazard:</i> This product should be installed by a licensed electrician according to all local electrical and building codes.                                                                      |
| GENERAL ALERT | <b>Warning</b><br><i>Electrical Hazard:</i> To prevent injury, this apparatus must be securely attached to the floor/wall in accordance with the installation instructions.                                                       |
| GENERAL ALERT | <b>Warning</b><br><i>Electrical Hazard:</i> The relay contacts are dry and provided for a normally open and momentarily closed configuration. Neither the alternate power input nor PoE power can be used to drive a door strike. |

The VoIP Intercom incorporates an on-board relay which enables users to control an external relay for activating an auxiliary device such as an electric door strike (see Figure 2-2, "Auxiliary Relay Wiring Diagram").

The Intercom relay contacts are limited to 1A at 30 VDC. The Intercom relay activation time is selectable through the web interface and is controlled by DTMF tones generated from the phone being called. The DTMF tones are selectable from the web interface as well.

**Note** The three digit code for the auxiliary relay must be sent in conformance with RFC2833 DTMF generation.

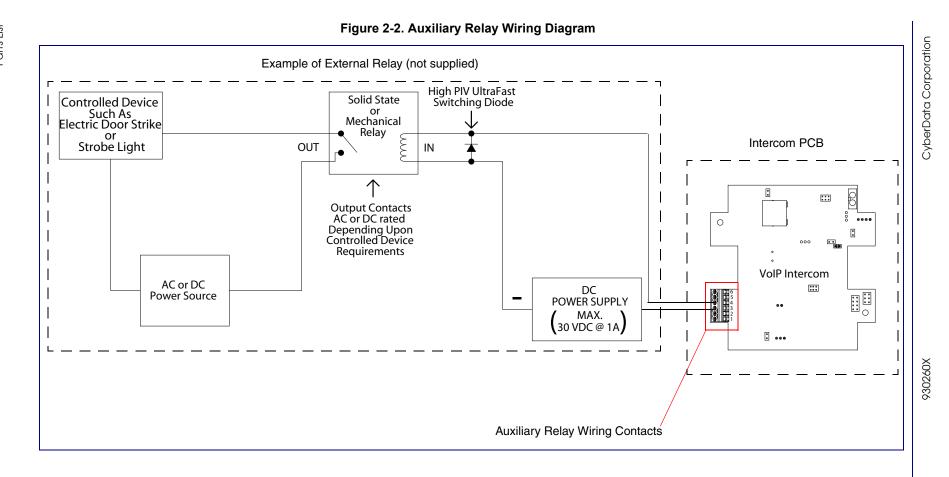

Operations Guide

# 2.2.3 Identifying the VoIP Intercom Connectors

See the following Figures and Tables to identify the connectors and functions.

Figure 2-3. J2, J5, and J6 Connector Locations

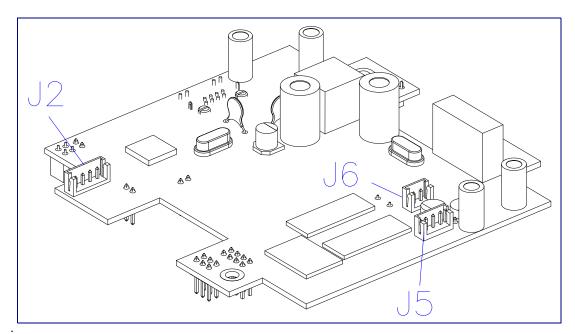

Table 2-2. Connector Functions

| Connector | Function                   |
|-----------|----------------------------|
| J2        | Call Button. LED Interface |
| J5        | Microphone Interface       |
| J6        | Speaker Interface          |

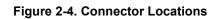

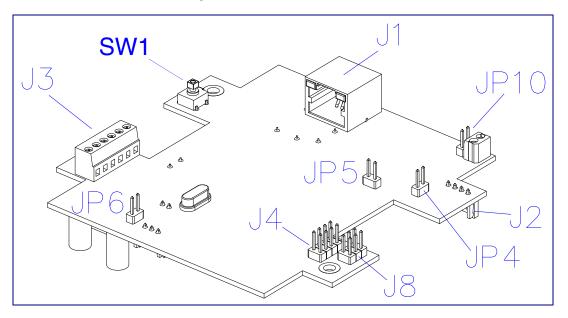

#### Table 2-3. Connector Functions

| Connector | Function                                      |
|-----------|-----------------------------------------------|
| J1        | PoE Network Connection (RJ-45 ethernet)       |
| J3        | Terminal Block (see Figure 2-1)               |
| J4        | Factory Only                                  |
| J8        | Factory Only                                  |
| JP4       | Factory Only                                  |
| JP5       | Factory Only                                  |
| JP6       | Factory Only                                  |
| JP10      | Disables the intrusion sensor when installed. |
| SW1       | RTFM (see Section 2.2.6, "RTFM Button")       |

# 2.2.4 Call Button and the Call Button LED

#### 2.2.4.1 Calling with the The Call Button

- You may initiate a call by pressing the Call button.
- An active call is indicated by the Call Button LED blinking at one second intervals.
- The intercom can automatically answer an incoming call.
- You can press the call button to terminate an active call.

#### 2.2.4.2 Call Button LED Function

- Upon initial power or reset, the call button LED will illuminate.
- While the software is setting up the network, the call button led will blink rapidly (10 times/ second).
- When the software has finished initialization the Call Button LED will blink twice.
- When a call is established (not just ringing), the Call Button LED will blink.
- On the **Device Configuration Page**, there is an option called **Button Lit When Idle**. This option sets the normal state for the call button led. The Call Button LED will still blink during initialization and calls.
- The Call Button LED will flash briefly at the beginning of RTFM mode.

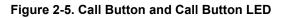

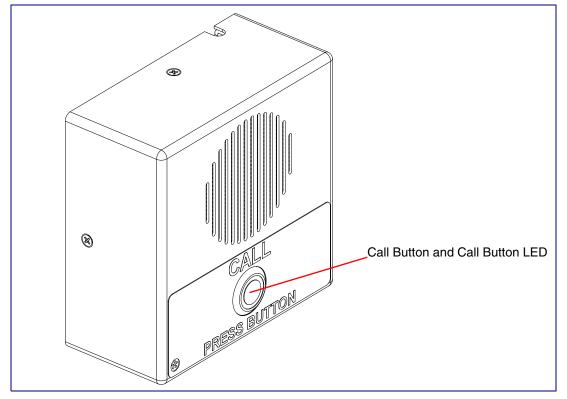

### 2.2.5 Network Connectivity, and Data Rate

When you plug in the Ethernet cable or power supply:

- The square, green **Link** light above the Ethernet port indicates that the network connection has been established (see Figure 2-6 and Figure 2-7). The Link light changes color to confirm the auto-negotiated baud rate:
- This light is yellow at 10 Mbps.
- It is orange at 100 Mbps.

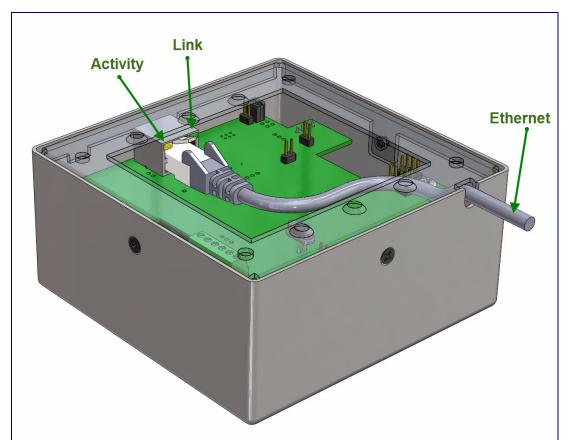

#### Figure 2-6. Network Connector Prior to Installation

#### 2.2.5.1 Verify Network Activity

The square, yellow Activity light blinks when there is network activity.

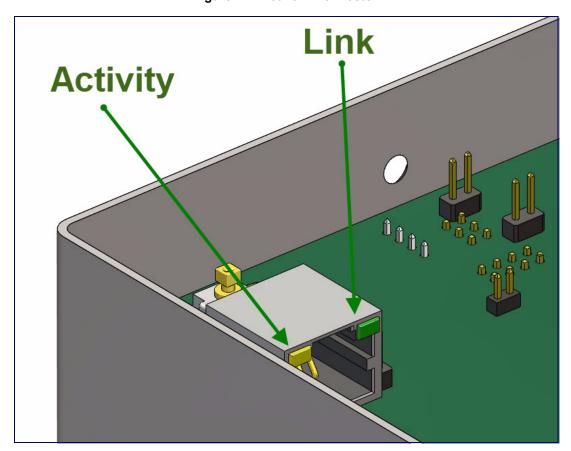

Figure 2-7. Network Connector

#### 2.2.6 RTFM Button

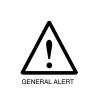

#### Caution

Your intercom will have either an RTFM button or two jumper pins labeled JP11 on the circuit board. If your intercom does not have an RTFM button, use JP11 for IP address announcement and factory reset functions. You will need a jumper shunt to place over the JP11 jumper pins per the instructions below.

When the Intercom is operational and linked to the network, use the Reset Test Function Management (RTFM) button (see **SW1** in Figure 2-8) or place a jumper shunt on the JP11 jumper pins (see **JP11** in Figure 2-9) on the Intercom board to announce and confirm the Intercom's IP Address and test the audio is working. Your intercom will have an RTMF button or a JP11 jumper but not both.

**Note** You must do these tests prior to final assembly.

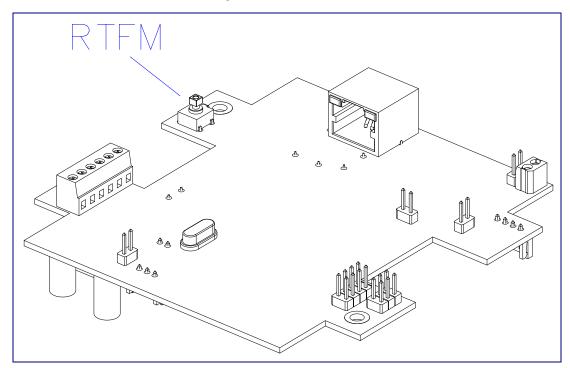

#### Figure 2-8. RTFM Button

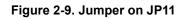

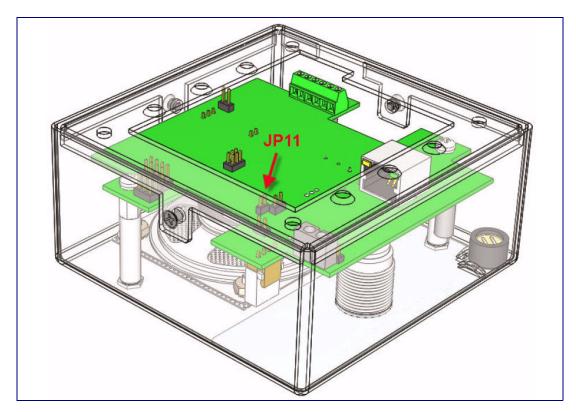

# 2.2.7 Announcing the IP Address

To announce a device's current IP address, first determine if you have an Intercom with an RTFM button (Figure 2-10), and then do one of the following:

- If you have an Intercom that has an RTFM button, then see Section 2.2.7.1, "Intercom with an RTFM Button".
- If you have an Intercom that has a jumper and does not have an RTFM button, then see Section 2.2.7.2, "Intercom with a Jumper and No RTFM Button".

#### 2.2.7.1 Intercom with an RTFM Button

- 1. If you have an Intercom with an RTFM button, then press and hold the RTFM button (Figure 2-10) until the IP address is announced.
- 2. Release the Call Button after the IP address is announced.

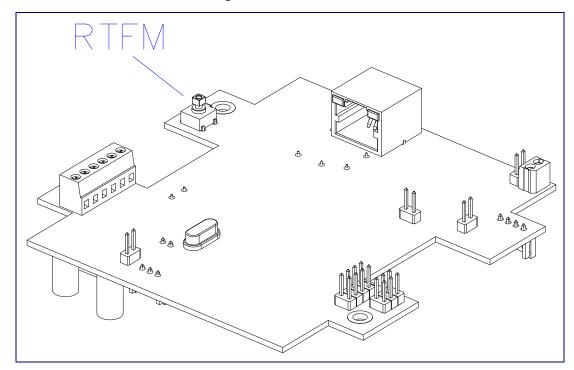

#### Figure 2-10. RTFM button

#### 2.2.7.2 Intercom with a Jumper and No RTFM Button

- 1. If you have an Intercom with a jumper and no RTFM button, then install a jumper on JP11. See **JP11** in Figure 2-11.
- 2. Wait until the IP address is announced.
- 3. Remove the jumper and restart the unit.

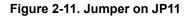

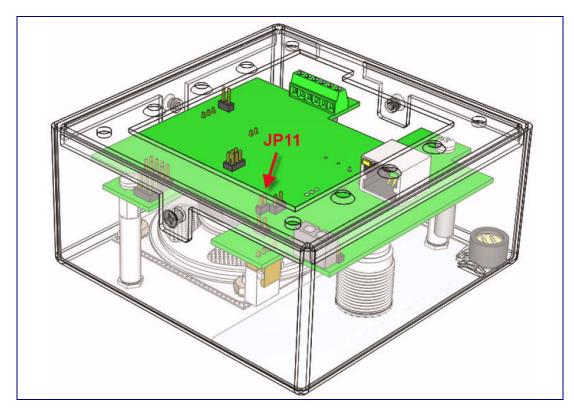

### 2.2.8 Restore the Factory Default Settings

When troubleshooting configuration problems, it is sometimes convenient to restore the device to a known state. To restore the factory default settings on your device, do one of the following:

- If you have an Intercom that has an RTFM button, then see Section 2.2.8.1, "Intercom with an RTFM Button".
- If you have an Intercom that has a jumper and does not have an RTFM button, then see Section 2.2.8.2, "Intercom with a Jumper".
- **Note** Each Intercom is delivered with factory set default values.
- **Note** The device will use DHCP to obtain the new IP address (DHCP-assigned address or default to 10.10.10.10 if a DHCP server is not present).

#### 2.2.8.1 Intercom with an RTFM Button

Complete the following steps to restore defaults on an Intercom that has an RTFM button:

1. Press and hold the RTFM button (Figure 2-12) until the Intercom announces the IP address.

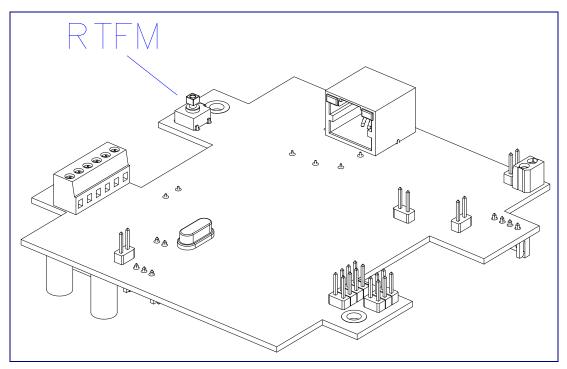

Figure 2-12. RTFM Button

- 2. The Call Button LED (see Figure 2-13) on the front will blink quickly.
- 3. Press and hold the Call Button until "*restoring defaults*" is announced.

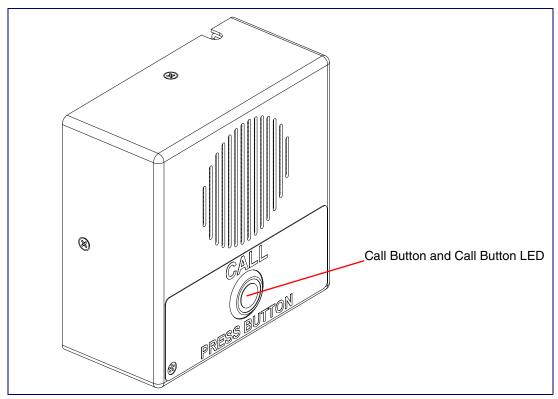

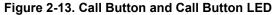

4. Release the Call Button and wait for the Intercom to reboot.

#### 2.2.8.2 Intercom with a Jumper

Complete the following steps to restore defaults on an Intercom that has a jumper and no RTFM button:

1. Put a jumper on JP11. See Figure 2-14.

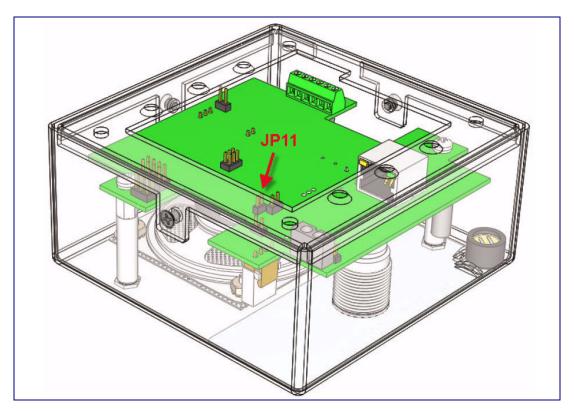

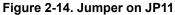

- 2. Wait for the Intercom to announce the IP address.
- 3. Press and hold the Call Button (see Figure 2-15) until "restoring defaults" is announced.
- 4. Release the Call Button and wait for the Intercom to reboot.
- 5. Remove the jumper and cycle power by unplugging Intercom and plugging it back in.

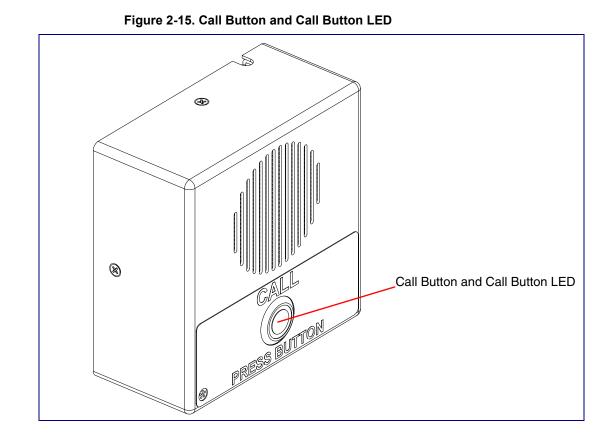

# 2.2.9 Adjust the Volume

You can adjust the volume through the **Speaker Volume** setting on the Device Configuration Page.

# 2.3 Configure the Intercom Parameters

To configure the Intercom online, use a standard web browser.

Configure each Intercom and verify its operation *before* you mount it. When you are ready to mount an Intercom, refer to Appendix A, "Mounting the Indoor Intercom" for instructions.

All Intercoms are initially configured with the following default IP settings:

When configuring more than one Intercom, attach the Intercoms to the network and configure one at a time to avoid IP address conflicts.

| Parameter                    | Factory Default Setting |  |
|------------------------------|-------------------------|--|
| IP Addressing                | DHCP                    |  |
| IP Address <sup>a</sup>      | 10.10.10                |  |
| Web Access Username          | admin                   |  |
| Web Access Password          | admin                   |  |
| Subnet Mask <sup>a</sup>     | 255.0.0.0               |  |
| Default Gateway <sup>a</sup> | 10.0.0.1                |  |

#### Table 2-4. Factory Default Settings

a. Default if there is not a DHCP server present.

# 2.3.1 Intercom Web Page Navigation

Table 2-5 shows the navigation buttons that you will see on every Intercom web page.

| Web Page Item    | Description                                      |
|------------------|--------------------------------------------------|
| Home             | Link to the <b>Home</b> page.                    |
| Device Config    | Link to the <b>Device Configuration</b> page.    |
| Networking       | Link to the <b>Networking</b> page.              |
| SIP Config       | Link to go to the SIP Configuration page.        |
| Nightringer      | Link to go to the <b>Nightringer</b> page.       |
| Sensor Config    | Link to the Sensor Configuration page.           |
| Multicast Config | Link to the Multicast Configuration page.        |
| Audio Config     | Link to the Audio Configuration page.            |
| Event Config     | Link to the Event Configuration page.            |
| Autoprovisioning | Link to the Autoprovisioning Configuration page. |
| Update Firmware  | Link to the <b>Update Firmware</b> page.         |

Table 2-5. Web Page Navigation

# 2.3.2 Log in to the Configuration Home Page

- 1. Open your browser to the Intercom IP address.
- **Note** If the network does not have access to a DHCP server, the device will default to an IP address of 10.10.10.10.
- Note Make sure that the PC is on the same IP network as the Intercom.
- **Note** You may also download CyberData's VoIP Discovery Utility program which allows you to easily find and configure the default web address of the CyberData VoIP products.

CyberData's VoIP Discovery Utility program is available at the following website address: http://www.cyberdata.net/support/voip/discovery\_utility.html

- **Note** The Intercom ships in DHCP mode. To get to the **Home** page, use the discovery utility to scan for the device on the network and open your browser from there.
- 2. When prompted, use the following default **Web Access Username** and **Web Access Password** to access the **Home Page** (Figure 2-16):

Web Access Username: admin

Web Access Password: admin

|                  | Cyber                        | Data Intercom                             |
|------------------|------------------------------|-------------------------------------------|
|                  |                              |                                           |
| Home             | Device Settings              |                                           |
|                  | Device Name:                 | CyberData VoIP Intercom                   |
| Device Config    |                              |                                           |
| Networking       | Change Username:             | admin                                     |
|                  | Change Password:             |                                           |
| SIP Config       | Re-enter Password:           |                                           |
| Nightringer      | Current Settings             |                                           |
|                  | Serial Number:               | 113000017                                 |
| Sensor Config    | Mac Address:                 | 00:20:f7:00:8f:e6                         |
| Multicast Config | Firmware Version:            | v6.5.1                                    |
| Audia Canfin     | IP Addressing:               | dhcp                                      |
| Audio Config     | IP Address:                  | 10.10.1.110                               |
| Event Config     | Subnet Mask:                 | 255.0.0.0                                 |
|                  | Default Gateway:             | 10.0.0.1                                  |
| Autoprovisioning | DNS Server 1:                | 10.0.0.1                                  |
| Update Firmware  | DNS Server 2:                |                                           |
| opuacerminae     | Speaker Volume:              | 4                                         |
|                  | Microphone Gain:             | 4                                         |
|                  | SIP Mode is:                 | enabled                                   |
|                  | Multicast Mode is:           | disabled                                  |
|                  | Event Reporting is:          | disabled                                  |
|                  | Nightringer is:              | disabled (NOT Registered with SIP Server) |
|                  |                              |                                           |
|                  | Primary SIP Server:          | (NOT Registered with SIP Server)          |
|                  | Backup Server 1:             | (NOT Registered with SIP Server)          |
|                  | Backup Server 2:             | (NOT Registered with SIP Server)          |
|                  | * You need to reboot for cha | inges to take effect                      |
|                  |                              |                                           |
| Save Reboot      |                              |                                           |
|                  |                              |                                           |

3. On the Home Page, review the setup details and navigation buttons described in Table 2-6.

| Web Page Item      | Description                                                        |
|--------------------|--------------------------------------------------------------------|
| Device Settings    |                                                                    |
| Device Name        | Shows the device name.                                             |
| Change Username    | Type in this field to change the username.                         |
| Change Password    | Type in this field to change the password.                         |
| Re-enter Password  | Type the password again in this field to confirm the new password. |
| Current Settings   |                                                                    |
| Serial Number      | Shows the device serial number.                                    |
| Mac Address        | Shows the device Mac address.                                      |
| Firmware Version   | Shows the current firmware version.                                |
| IP Addressing      | Shows the current IP addressing setting (DHCP or static).          |
| IP Address         | Shows the current IP address.                                      |
| Subnet Mask        | Shows the current subnet mask address.                             |
| Default Gateway    | Shows the current default gateway address.                         |
| DNS Server 1       | Shows the current DNS Server 1 address.                            |
| DNS Server 2       | Shows the current DNS Server 2 address.                            |
| Speaker Volume     | Shows the current speaker volume level.                            |
| Microphone Gain    | Shows the current microphone gain level.                           |
| SIP Mode is        | Shows the current status of the SIP mode.                          |
| Multicast Mode is  | Shows the current status of the Multicast mode.                    |
| Event Reporting is | Shows the current status of the Event Reporting mode.              |
| Nightringer is     | Shows the current status of the Nightringer mode.                  |
| Primary SIP Server | Shows the current status of the Primary SIP Server.                |
| Backup Server 1    | Shows the current status of Backup Server 1.                       |
| Backup Server 2    | Shows the current status of Backup Server 2.                       |
| Save               | Click the <b>Save</b> button to save your configuration settings.  |
|                    | Note: You need to reboot for changes to take effect.               |
| Reboot             | Click on the <b>Reboot</b> button to reboot the system.            |

Table 2-6. Home Page Overview

## 2.3.3 Configure the Device

1. Click the **Device Configuration** button to open the **Device Configuration** page. See Figure 2-17.

|                                                 | CyberData Intercom                                                 |  |  |
|-------------------------------------------------|--------------------------------------------------------------------|--|--|
| Home                                            | Device Configuration                                               |  |  |
| Device Config                                   | Volume Settings                                                    |  |  |
| Networking                                      | Speaker Volume: 4<br>Microphone Gain: 4                            |  |  |
| SIP Config                                      | Relay Settings                                                     |  |  |
| Nightringer                                     | Activate Relay with DTMF code:                                     |  |  |
| Sensor Config                                   | DTMF Activation Code: 321 DTMF Activation Duration (in seconds): 2 |  |  |
| Multicast Config                                | Activate Relay During Ring:                                        |  |  |
| Audio Config                                    | Activate Relay During Night Ring:                                  |  |  |
| Event Config                                    | Activate Relay While Call Active:                                  |  |  |
|                                                 | Activate Relay on Button Press:                                    |  |  |
| Autoprovisioning                                | Relay on Button Press Timeout (in seconds): 3                      |  |  |
| Update Firmware                                 | Miscellaneous Settings                                             |  |  |
|                                                 | Auto-Answer Incoming Calls:                                        |  |  |
|                                                 | Button Lit when Idle:                                              |  |  |
|                                                 |                                                                    |  |  |
|                                                 | Volume Boost:                                                      |  |  |
| * You need to reboot for changes to take effect |                                                                    |  |  |
|                                                 | Save Test Audio Test Microphone Test Relay Reboot                  |  |  |
|                                                 |                                                                    |  |  |

### Figure 2-17. Device Configuration Page

2. On the **Device Configuration** page, you may enter values for the parameters indicated in Table 2-7.

| Web Page Item                              | Description                                                                                                    |
|--------------------------------------------|----------------------------------------------------------------------------------------------------|
| Volume Settings                            |                                                                                                    |
| Speaker Volume                             | Type the desired Intercom volume level into this field.                                                                            |
| Microphone Gain                            | Type the desired microphone gain level into this field.                                                                            |
| Relay Settings                             |                                                                                                    |
| Activate Relay with DTMF Code              | When selected, the relay can be activated with a DTMF code.                                                                        |
| DTMF Activation Code                       | Type the desired DTMF activation code (25 character limit).                                                                        |
| DTMF Activation Duration (in seconds)      | Type the desired DTMF activation duration (in seconds) (2 character limit [activation times now go up to 99 seconds]).             |
|                                            | <b>NOTE</b> : A DTMF activation duration of <b>0</b> will toggle the relay indefinitely or until the activation code is sent again |
| Activate Relay During Ring                 | When selected, the relay will be activated for as long as the call is active.                                                      |
|                                            | <b>NOTE</b> : When the phone is set to <b>Auto Answer</b> , it will not ring and this option does nothing.                         |
| Activate Relay During Night Ring           | Check this box to activate the relay for as long as a Night Ring tone is ringing.                                                  |
| Activate Relay While Call Active           | When selected, the relay will be activated for as long as the call is active.                                                      |
| Activate Relay on Button Press             | When selected, the relay will be activated when the Call Button is pressed.                                                        |
| Relay on Button Press Timeout (in seconds) | Type the desired time (in seconds) that you want the relay to activate after the Call Button is pressed (1 character limit).       |
| Miscellaneous Settings                     |                                                                                                    |
| Auto-Answer Incoming Calls                 | When selected, the device will automatically answer incoming calls.                                                                |
|                                            | When <b>Auto Answer</b> is Off, the device will play a ringtone through the Intercom speaker until someone presses the button.     |
| Button Lit When Idle                       | When selected, the Call Button remains lit when idle.                                                                              |
| Play Ringback Tone                         | When selected, you will hear a ringback tone while making a call.                                                                  |
|                                            |                                                                                                    |

Table 2-7. Device Configuration Parameters

| Web Page Item       | Description                                                                                                    |
|---------------------|----------------------------------------------------------------------------------------------------|
| Enable Push to Talk | This option is for noisy environments. When enabled, the microphone will be muted normally. When the button is pressed and held, it will unmute the microphone and allow the operator to send audio back. |
|                     | <b>NOTE</b> : When <b>Enable Push to Talk</b> is enabled, you cannot<br>stop an active call with the call button. The device on the<br>other end will need to end the call.                               |
|                     | <b>NOTE</b> : <b>Enable Push to Talk</b> will not work on some older hardware.                                                                                                    |
| Volume Boost        | When <b>Volume Boost</b> is enabled, the device will play at a higher volume at the risk of having the audio clip at very high levels.                                                                    |
| 5242                | Click the <b>Save</b> button to save your configuration settings.                                                                                                    |
| Save                | Note: You need to reboot for changes to take effect.                                                                                                    |
| Test Audio          | Click on the <b>Test Audio</b> button to do an audio test. When<br>the <b>Test Audio</b> button is pressed, you will hear a voice<br>message for testing the device audio quality and volume.             |
| Test Microphone     | Click on the Test Relay button to do a relay test.                                                                                                    |
| Test Relay          | Click on the <b>Test Microphone</b> button to do a microphone test. When the <b>Test Microphone</b> button is pressed, the following occurs:                                                              |
|                     | 1. The device will immediately start recording 3 seconds of audio.                                                                                                    |
|                     | 2. The device will beep (indicating the end of recording).                                                                                                    |
|                     | 3. The device will play back the recorded audio.                                                                                                    |
| Reboot              | Click on the <b>Reboot</b> button to reboot the system.                                                                                                    |

| Table 2-7. Device Configu | ration Parameters (contin | (bour |
|---------------------------|---------------------------|-------|
| Table 2-7. Device Configu | ration Parameters (contin | iueu) |

**Note** You can change the **Speaker Volume** and **Microphone Gain** without rebooting the device. You must save and reboot the device for other changes to take effect.

## 2.3.4 Configure the Network Parameters

1. Click the **Networking** button to open the **Network Configuration** page (Figure 2-18).

| Figure 2-18. Network Confi | iguration | Page |
|----------------------------|-----------|------|
|----------------------------|-----------|------|

|                                                                | CyberData Intercom                                                                                                    |                       |  |
|----------------------------------------------------------------|----------------------------------------------------------------------------------------------------|-----------------------|--|
| Home                                                           | Network Configuration                                                                                                    |                       |  |
| Device Config                                                  | Stored Network Settings                                                                                                    |                       |  |
| Networking                                                     | IP Addressing:<br>IP Address:                                                                                                    | O Static O DHCP       |  |
| SIP Config                                                     | Subnet Mask:<br>Default Gateway:                                                                                                    | 255.0.0.0<br>10.0.0.1 |  |
| Nightringer<br>Sensor Config                                   | DNS Server 1:<br>DNS Server 2:                                                                                                    | 10.0.0.1<br>10.0.0.1  |  |
| Multicast Config                                               | VLAN ID (0-4095):<br>VLAN Priority (0-7):                                                                                                    | 0<br>0                |  |
| Audio Config                                                   | DHCP Timeout<br>DHCP Timeout in seconds*:                                                                                                    | 60                    |  |
| Event Config                                                   | * A value of -1 will retry forever                                                                                                    |                       |  |
| Autoprovisioning<br>Update Firmware                            | Current Network Settings<br>IP Address: 10.10.1.110<br>Subnet Mask: 255.0.0.0<br>Default Gateway: 10.0.0.1<br>DNS Server 1: 10.0.0.1<br>DNS Server 2: |                       |  |
| * You need to reboot for changes to take effect<br>Save Reboot |                                                                                                    |                       |  |

2. On the Network Configuration page, enter values for the parameters indicated in Table 2-8.

| Web Page Item            | Description                                                                                                    |
|--------------------------|----------------------------------------------------------------------------------------------------|
| Stored Network Settings  |                                                                                                    |
| IP Addressing            | Select either <b>DHCP IP Addressing</b> or <b>Static IP Addressing</b> by marking the appropriate radio button. If you select <b>Static</b> , configure the remaining parameters indicated in Table 2-8. If you select <b>DHCP</b> , go to Step 3. |
| IP Address               | Enter the Static IP address.                                                                                                    |
| Subnet Mask              | Enter the Subnet Mask address.                                                                                                    |
| Default Gateway          | Enter the Default Gateway address.                                                                                                    |
| DNS Server 1             | Enter the DNS Server 1 address.                                                                                                    |
| DNS Server 2             | Enter the DNS Server 2 address.                                                                                                    |
| VLAN ID (0-4095)         | Enter the VLAN ID number.                                                                                                    |
|                          | <b>Note</b> : The device supports 802.11Q VLAN tagging support. The switch port connected to the device will need to be in "trunking mode" for the VLAN tags to propagate.                                                                         |
| VLAN Priority (0-7)      | Enter the VLAN priority number.                                                                                                    |
| DHCP Timeout             |                                                                                                    |
| DHCP Timeout in seconds  | Enter the desired timeout duration (in seconds) that the device will wait for a response from the DHCP server before defaulting back to the stored static IP address.                                                                              |
|                          | <b>Note</b> : A value of <b>-1</b> will cause the device to retry indefinitely and a value of <b>0</b> will cause the device to reset to a default of 60 seconds.                                                                                  |
| Current Network Settings | Shows the current network settings.                                                                                                    |
| IP Address               | Shows the current Static IP address.                                                                                                    |
| Subnet Mask              | Shows the current Subnet Mask address.                                                                                                    |
| Default Gateway          | Shows the current Default Gateway address.                                                                                                    |
| DNS Server 1             | Shows the current DNS Server 1 address.                                                                                                    |
| DNS Server 2             | Shows the current DNS Server 2 address.                                                                                                    |
| Save                     | Click the Save button to save your configuration settings.                                                                                                    |
| Save                     | Note: You need to reboot for changes to take effect.                                                                                                    |
| Reboot                   | Click on the <b>Reboot</b> button to reboot the system.                                                                                                    |

Table 2-8. Network Configuration Parameters

3. You must click on the Save button and then the Reboot button for the changes to take effect.

## 2.3.5 Configure the SIP Parameters

- 1. Click SIP Config to open the SIP Configuration page (Figure 2-19).
- Note For specific server configurations, go to the following website address: http://www.cyberdata.net/support/server/index.html

Figure 2-19. SIP Configuration Page

| CyberData Intercom |                                                                                                    |              |
|--------------------|----------------------------------------------------------------------------------------------------|--------------|
| Home               | SIP Configuration                                                                                               |              |
| Device Config      | Enable SIP operation: 🗹 (NOT Registered with SIP Se                                                             | rver)        |
| Networking         | SIP Settings                                                                                                    | 10.0.0.253   |
| SIP Config         | Backup SIP Server 1:                                                                                            |              |
| Nightringer        | Backup SIP Server 2:<br>Use Cisco SRST:                                                                         |              |
| Sensor Config      | Remote SIP Port:<br>Local SIP Port:                                                                             | 5060<br>5060 |
| Multicast Config   | Outbound Proxy:<br>Outbound Proxy Port:                                                                         | 0            |
| Audio Config       | SIP User ID:<br>Authenticate ID:                                                                                | 199          |
| Event Config       | Authenticate Password:                                                                                          | •••••        |
| Autoprovisioning   | Register with a SIP Server:                                                                                     |              |
| Update Firmware    | Re-registration Interval (in seconds):                                                                          | 360          |
|                    | Unregister on Reboot:<br>Disable rport Discovery:                                                               |              |
|                    | Call disconnection<br>Terminate call after delay (in seconds):<br>Note: A value of 0 will disable this function | 0            |
|                    | RTP Settings                                                                                                    |              |
|                    | RTP Port (even):                                                                                                | 10500        |
|                    | Dial Out Settings<br>Dial out Extension:<br>Extension ID:                                                       | 204<br>id204 |
|                    | * You need to reboot for changes to take effect Save Reboot                                                     |              |

2. On the SIP Configuration page, enter values for the parameters indicated in Table 2-9.

| Description         Enables or disables SIP operation.         Use this field to set the address (in dotted decimal notation or as a canonical name) of the SIP registrar. This field can accept canonical names of up to 255 characters in length.         When the primary SIP Server goes offline and the device fails to register after the normal re-registration interval, the controller will fall back to using Backup SIP Server 1. |
|----------------------------------------------------------------------------------------------------|
| Use this field to set the address (in dotted decimal notation or<br>as a canonical name) of the SIP registrar. This field can<br>accept canonical names of up to 255 characters in length.<br>When the primary SIP Server goes offline and the device fails<br>to register after the normal re-registration interval, the<br>controller will fall back to using Backup SIP Server 1.                                                         |
| as a canonical name) of the SIP registrar. This field can<br>accept canonical names of up to 255 characters in length.<br>When the primary SIP Server goes offline and the device fails<br>to register after the normal re-registration interval, the<br>controller will fall back to using Backup SIP Server 1.                                                                                                    |
| as a canonical name) of the SIP registrar. This field can<br>accept canonical names of up to 255 characters in length.<br>When the primary SIP Server goes offline and the device fails<br>to register after the normal re-registration interval, the<br>controller will fall back to using Backup SIP Server 1.                                                                                                    |
| to register after the normal re-registration interval, the controller will fall back to using Backup SIP Server 1.                                                                                                    |
| If Dealers OID Organized fails, the also is a will use Dealers OID                                                                                                    |
| If Backup SIP Server 1 fails, the device will use Backup SIP Server 2.                                                                                                    |
| If a higher priority SIP Server comes back online, the device will switch back to this server.                                                                                                    |
| You can leave the <b>Backup SIP Server 1</b> and <b>Backup SIP</b><br>Server 2 fields blank.                                                                                                    |
| When selected, the backup servers are handled according to Cisco SRST (Survivable Remote Site Telephony).                                                                                                    |
| Type the <b>Remote SIP Port</b> number (default 5060) (8 character limit).                                                                                                    |
| Type the <b>Local SIP Port</b> number (default 5060) (8 character limit).                                                                                                    |
| Type the Outbound Proxy as either a numeric IP address in dotted decimal notation or the fully qualified host name (255 character limit [FQDN]).                                                                                                    |
| Type the Outbound Proxy Port number (8 character limit).                                                                                                    |
| Type the SIP User ID (up to 64 alphanumeric characters).                                                                                                    |
| Type the <b>Authenticate ID</b> (up to 64 alphanumeric characters).                                                                                                    |
| Type the <b>Authenticate Password</b> (up to 64 alphanumeric characters).                                                                                                    |
| Check this box to enable SIP Registration.                                                                                                    |
| For information about Point-to-Point Configuration, see Section 2.3.5.2, "Point-to-Point Configuration".                                                                                                    |
| The SIP Registration lease time in seconds.                                                                                                    |
| When selected, on boot, the device will first register with a SIP server with a expiration delay of 0 seconds. This has the effect of unregistering any current devices on this extension.                                                                                                    |
| When selected, the device is prevented from including the<br>public WAN IP address in the contact information sent to<br>remote SIP servers. This setting will generally only need to be<br>enabled when using an SBC in conjunction with a remote SIP<br>server.                                                                                                    |
|                                                                                                    |

Table 2-9. SIP Configuration Parameters

| Web Page Item                           | Description                                                                                                    |
|-----------------------------------------|----------------------------------------------------------------------------------------------------|
| Call Disconnection                      |                                                                                                    |
| Terminate call after delay (in seconds) | Type the desired number of seconds that you want to transpire before a call is terminated.                                                                       |
|                                         | Note: A value of <b>0</b> will disable this function.                                                                                                    |
| RTP Settings                            |                                                                                                    |
| RTP Port (even)                         | Specify the port number used for the RTP stream after establishing a SIP call. This port number has to be an even number and defaults to 10500.                  |
| Dial Out Settings                       |                                                                                                    |
| Dial Out Extension                      | Type the dial out extension number (64 character limit).                                                                                                    |
|                                         | <b>Note</b> : For information about dial-out extension strings and DTMF tones, see Section 2.3.5.1, "Dial Out Extension Strings and DTMF Tones (using rfc2833)". |
| Extension ID                            | Type the desired Extension ID (64 character limit).                                                                                                    |
| Save                                    | Click the Save button to save your configuration settings.                                                                                                    |
| Jave                                    | Note: You need to reboot for changes to take effect.                                                                                                    |
| Reboot                                  | Click on the <b>Reboot</b> button to reboot the system.                                                                                                    |

### Table 2-9. SIP Configuration Parameters (continued)

3. You must click on the Save button and then the Reboot button for the changes to take effect.

### 2.3.5.1 Dial Out Extension Strings and DTMF Tones (using rfc2833)

On the **SIP Configuration Page**, dial out extensions support the addition of comma delimited pauses and sending additional DTMF tones (using rfc2833). The first comma will pause three seconds after a call is first established with a remote device. Subsequent commas will pause for 2 seconds. A pause of one second will be sent after each numerical digit.

| Extension String | Resulting Action                                                                                                    |  |
|------------------|----------------------------------------------------------------------------------------------------|--|
| 302              | Dial out extension 302 and establish a call                                                                                                    |  |
| 302,2            | Dial out extension 302 and establish a call, wait 3 seconds then send the DTMF tone '2'                                                                                                   |  |
| 302,25,,,4,,1    | Dial out extension 302 and establish a call, wait 3 seconds then send the DTMF tone '2', send out DTMF tone 5, wait 6 seconds, send out DTMF tone 4, wait 4 seconds, send out DTMF tone 1 |  |

#### Table 2-10. Examples of Dial-Out Extension Strings

Note The maximum number of total characters in the dial-out field is 64.

## 2.3.5.2 Point-to-Point Configuration

When the board is set to not register with a SIP server (see Figure 2-20), it's possible to set the intercom to dial out to a single endpoint.

In this case, the dial-out extension should be the IP address of the remote device. The Intercom can also receive Point-to-Point calls. The delayed DTMF functionality is available in the Point-to-Point Mode.

Note Receiving point-to-point SiP calls may not work with all phones.

### Figure 2-20. SIP Configuration Page Set to Point-to-Point Mode

|                  | CyberData Intercom                                  |           |  |
|------------------|-----------------------------------------------------|-----------|--|
| Home             | SIP Configuration                                   |           |  |
| Device Config    | Enable SIP operation: 🗹 (NOT Registered with SIP Se | rver)     |  |
|                  | SIP Settings                                        |           |  |
| Networking       | SIP Server:                                         | 10.0.253  |  |
| SIP Config       | Backup SIP Server 1:                                |           |  |
|                  | Backup SIP Server 2:                                |           |  |
| Nightringer      | Use Cisco SRST:                                     |           |  |
| Sensor Config    | Remote SIP Port:                                    | 5060      |  |
|                  | Local SIP Port:                                     | 5060      |  |
| Multicast Config | Outbound Proxy:                                     |           |  |
| Audia Cantin     | Outbound Proxy Port:<br>SIP User ID:                | 0         |  |
| Audio Config     | Authenticate ID:                                    | 199       |  |
| Event Config     | Authenticate Password:                              |           |  |
|                  | Autienticale Password.                              |           |  |
| Autoprovisioning | Register with a SIP Server:                         |           |  |
| Update Firmware  | Re-registration Interval (in seconds):              | 360       |  |
| opuaterrinnare   | no regionation montal (in occordo).                 |           |  |
|                  | Unregister on Reboot:                               |           |  |
|                  | Disable rport Discovery                             |           |  |
|                  | Call disconnection                                  |           |  |
|                  | Terminate call after delay (in seconds):            | 0         |  |
|                  | Note: A value of 0 will disable this function       | 1         |  |
|                  |                                                     |           |  |
|                  | RTP Settings                                        |           |  |
|                  | RTP Port (even):                                    | 10500     |  |
|                  |                                                     | 10000     |  |
|                  | Dial Out Settings                                   |           |  |
|                  | Dial out Extension:                                 | 10.0.1.40 |  |
|                  | Extension ID:                                       | id140     |  |
|                  |                                                     |           |  |
|                  | * You need to reboot for changes to take effect     |           |  |
|                  | Save Reboot                                         |           |  |
|                  |                                                     |           |  |
|                  |                                                     |           |  |
|                  |                                                     |           |  |

Intercom is set to NOT register with a SIP server

## 2.3.5.3 Delayed DTMF

On the **SIP Configuration** page the dial out extension supports the addition of comma delimited pauses and sending additional DTMF tones (using rfc2833). The first comma will pause three seconds after a call is first established with a remote device. Subsequent commas will pause for 2 seconds. A pause of one second will be sent after each numerical digit.

| Extension String | Resulting Action                                                                                                    |
|------------------|----------------------------------------------------------------------------------------------------|
| 302              | Dial out extension 302 and establish a call                                                                                                    |
| 302,2            | Dial out extension 302 and establish a call, wait 3 seconds then send the DTMF tone '2'                                                                                                   |
| 302,25,,,4,,1    | Dial out extension 302 and establish a call, wait 3 seconds then send the DTMF tone '2', send out DTMF tone 5, wait 6 seconds, send out DTMF tone 4, wait 4 seconds, send out DTMF tone 1 |

#### Table 2-11. Examples of Dial-Out Extension Strings

**Note** The maximum number of total characters in the dial-out field is 25.

## 2.3.6 Configure the Nightringer Parameters

When the Nightringer is enabled, the Intercom will register as a second SIP extension. Registration does not have to be to the same server as the primary SIP registration. Any calls made to the Nightringer extension will cause the Intercom to play a ring tone. There is no way to answer this call. The Nightringer is designed to be used in buildings where calls made after hours are directed to a ring group.

1. Click on the Nightringer button to open the Nightringer Configuration page. See Figure 2-21.

Figure 2-21. Nightringer Configuration Setup

|                  | CyberData Inte                                     | rcom       |
|------------------|----------------------------------------------------|------------|
| Home             | Nightringer Configuration                          |            |
| Device Config    | Enable Nightringer: (NOT Registered with SIP Serve | er)        |
| Networking       | Nightringer Settings                               | 10.0.0.253 |
| SIP Config       | Remote SIP Port:                                   | 5060       |
|                  | Local SIP Port:                                    | 5061       |
| Nightringer      | Outbound Proxy:                                    |            |
| Sensor Config    | Outbound Proxy Port:                               | 0          |
| Sensor coming    | User ID:                                           | 241        |
| Multicast Config | Authenticate ID:                                   | 241        |
| Audio Config     | Authenticate Password:                             |            |
| Audio Coning     | Re-registration Interval (in seconds):             | 360        |
| Event Config     |                                                    |            |
| Autoprovisioning |                                                    |            |
| Update Firmware  |                                                    |            |
|                  | * You need to reboot for changes to take effect    |            |
|                  | Cause   Debast                                     |            |
|                  | Save Reboot                                        |            |
|                  |                                                    |            |

# 2. On the **Nightringer Configuration** page, enter values for the parameters indicated in Table 2-12.

| Web Page Item                         | Description                                                                                                    |
|---------------------------------------|----------------------------------------------------------------------------------------------------|
| Enable Nightringer                    | When the nightringer is enabled, the unit will attempt to register a second extension with the SIP server. Any calls made to this extension will play a ringtone.          |
| Nightringer Settings                  |                                                                                                    |
| SIP Server                            | Type the SIP server represented as either a numeric IP address in dotted decimal notation.                                                                                 |
| Remote SIP Port                       | Type the Remote SIP Port number (default 5060)<br>(8 character limit).                                                                                                    |
| Local SIP Port                        | Type the Local SIP Port number (default 5060)<br>(8 character limit).<br>Note: This value cannot be the same as the Local SIP Port<br>found on the SIP Configuration Page. |
| Outbound Proxy                        | Type the Outbound Proxy as either a numeric IP address in dotted decimal notation or the fully qualified host name (255 character limit [FQDN]).                           |
| Outbound Proxy Port                   | Type the Outbound Proxy Port number (5 character limit [values from 1 to 65535]).                                                                                          |
| User ID                               | Type the User ID (up to 64 alphanumeric characters).                                                                                                    |
| Authenticate ID                       | Type the <b>Authenticate ID</b> (up to 64 alphanumeric characters).                                                                                                    |
| Authenticate Password                 | Type the <b>Authenticate Password</b> (up to 64 alphanumeric characters).                                                                                                  |
| Re-registration Interval (in seconds) | The SIP Registration lease time in seconds.                                                                                                    |
| Save                                  | Click the Save button to save your configuration settings.                                                                                                    |
| Jave                                  | Note: You need to reboot for changes to take effect.                                                                                                    |
| Reboot                                | Click on the <b>Reboot</b> button to reboot the system.                                                                                                    |

| Table 2-12. | Niahtrinaer | Configuration | Parameters |
|-------------|-------------|---------------|------------|
|             |             | Janadon       |            |

3. You must click on the **Save** button and then the **Reboot** button for the changes to take effect.

## 2.3.7 Configure the Sensor Configuration Parameters

The door sensor (pins 5 and 6) on the header can be used to monitor a door's open or closed state. There is an option on the **Sensor Configuration** page to trigger on an open or short condition on these pins. The door sensor alarm will be activated when the **Door Open Timeout** parameter has been met.

The intrusion sensor is an optical sensor installed on the Intercom board and will be activated when the Intercom is removed from the case.

Each sensor can trigger up to five different actions:

- Flash the LED until the sensor is deactivated (roughly 10 times/second)
- · Activate the relay until the sensor is deactivated
- Loop an audio file out of the Intercom speaker until the sensor is deactivated
- Call an extension and establish two way audio
- Call an extension and play a pre-recorded audio file
- **Note** Calling a preset extension can be set up as a point-to-point call, but currently can't send delayed DTMF tones.

1. Click **Sensor Config** to open the **Sensor Configuration** page (Figure 2-22).

Figure 2-22. Sensor Configuration Page

|                  | CyberData Inte                                  | rcom       |
|------------------|-------------------------------------------------|------------|
|                  |                                                 |            |
| Home             | Sensor Configuration                            |            |
| Device Config    | Door Sensor Settings                            |            |
| Networking       | Door Sensor Normally Closed:                    | O Yes O No |
| SIP Config       | Door Open Timeout (in seconds):                 |            |
|                  | Flash Button LED:                               |            |
| Nightringer      | Activate Relay:<br>Play Audio Locally:          |            |
| Sensor Config    | They Addio Locally.                             |            |
| Multicast Config | Make call to extension:                         |            |
| Audio Config     | Play recorded audio:<br>Dial Out Extension:     | 204        |
| Event Config     | Dial Out ID:                                    | id204      |
|                  | Test Door Sensor                                |            |
| Autoprovisioning | Intrusion Sensor Settings                       |            |
| Update Firmware  | Flash Button LED:                               |            |
|                  | Activate Relay:                                 |            |
|                  | Play Audio Locally:                             |            |
|                  | Make call to extension:                         |            |
|                  | Play recorded audio:                            |            |
|                  | Dial Out Extension:                             | 204        |
|                  | Dial Out ID:                                    | id204      |
|                  | Test Intrusion Sensor                           |            |
|                  |                                                 |            |
|                  | * You need to reboot for changes to take effect |            |
|                  | Save Reboot                                     |            |
|                  |                                                 |            |

2. On the Sensor Configuration page, enter values for the parameters indicated in Table 2-13.

| Web Page Item                  | Description                                                                                       |
|--------------------------------|---------------------------------------------------------------------------------------------------|
| Door Sensor Settings           |                                                                                                   |
| Door Sensor Normally Closed    | Select the inactive state of the door sensors.                                                    |
| Door Open Timeout (in seconds) | Select the number of seconds that you want to pass before the door sensor is activated.           |
| Flash Button LED               | Check this box to flash the LED until the sensor is deactivated (roughly 10 times/second).        |
| Activate Relay                 | Check this box to activate the relay until the sensor is deactivated.                             |
| Play Audio Locally             | Check this box to loop an audio file out of the Intercom speaker until the sensor is deactivated. |
| Make call to extension         | Check this box to call a preset extension (once).                                                 |
| Play recorded audio            | Check this box to play a pre-recorded audio file (once).                                          |
| Dial Out Extension             | Enter the desired dial-out extension number.                                                      |
| Dial Out ID                    | Type the desired Extension ID (64 character limit).                                               |
| Test Door Sensor               | Use this button to test the door sensor.                                                          |
| Intrusion Sensor Settings      |                                                                                                   |
| Flash Button LED               | Check this box to flash the LED until the sensor is deactivated (roughly 10 times/second).        |
| Activate Relay                 | Check this box to activate the relay until the sensor is deactivated.                             |
| Play Audio Locally             | Check this box to loop an audio file out of the Intercom speaker until the sensor is deactivated. |
| Make call to extension         | Check this box to call a preset extension (once).                                                 |
| Play recorded audio            | Check this box to play a pre-recorded audio file (once).                                          |
| Dial Out Extension             | Enter the desired dial-out extension number.                                                      |
| Dial Out ID                    | Type the desired Extension ID (64 character limit).                                               |
| Test Intrusion Sensor          | Use this button to test the Intrusion sensor.                                                     |
| Sava                           | Click the <b>Save</b> button to save your configuration settings.                                 |
| Save                           | Note: You need to reboot for changes to take effect.                                              |
| Reboot                         | Click on the <b>Reboot</b> button to reboot the system.                                           |

Table 2-13. Sensor Configuration Parameters

3. You must click on the Save button and then the Reboot button for the changes to take effect.

## 2.3.8 Configure the Multicast Parameters

The **Multicast Configuration** page allows the device to join up to ten paging zones for receiving ulaw/alaw encoded RTP audio streams.

A paging zone can consist of one or many CyberData multicast group-enabled products. There is no limit to how many speakers can be in a given paging zone. Each multicast group is defined by a multicast address and port number.

Each multicast group is assigned a priority, allowing simultaneously arriving pages to be serviced based on importance. Multicast groups are compatible with IGMP through version 3. The device supports simultaneous SIP and Multicast.

1. Click on the **Multicast Configuration** button to open the **Multicast Configuration** page. See Figure 2-23.

|                  |          | CyberD                                            | Data           | Intercom                |          |
|------------------|----------|---------------------------------------------------|----------------|-------------------------|----------|
|                  |          |                                                   |                |                         |          |
| Home             | Multio   | cast Configuration                                |                |                         |          |
| Device Config    | Enable   | Multicast operation:                              |                |                         |          |
| Networking       | Priority | / Address                                         | Port           | Name                    | Веер     |
| Networking       | 9        | 239.168.3.10                                      | 11000          | Emergency               |          |
| SIP Config       | 8        | 239.168.3.9                                       | 10000          | MG8                     |          |
| Nightringer      | 7        | 239.168.3.8                                       | 9000           | MG7                     |          |
|                  | 6        | 239.168.3.7                                       | 8000           | MG6                     |          |
| Sensor Config    | 5        | 239.168.3.6                                       | 7000           | MG5                     |          |
| Multicast Config |          | SIP calls are considered                          |                |                         |          |
| Audio Config     | 4        | 239.168.3.5                                       | 6000           | MG4                     |          |
|                  | 3        | 239.168.3.4                                       | 5000           | MG3                     | <u> </u> |
| Event Config     | 2        | 239.168.3.3                                       | 4000<br>3000   | MG2                     | <u> </u> |
| Autoprovisioning | 1        | 239.168.3.2<br>239.168.3.1                        | 2000           | MG1<br>Background Music | <u> </u> |
| Update Firmware  |          | 255.108.5.1                                       | 2000           | Background Music        |          |
|                  |          | nge can be from 2000-6                            | 5535           |                         |          |
|                  |          | nust be even numbers<br>9 is the highest and 0 is | s the lowest   |                         |          |
|                  |          | er priority audio stream v                        |                | ipercede a lower one    |          |
|                  | Priority | 9 streams will play at n                          | naximum vol    | ume                     |          |
|                  | * You r  | eed to reboot for change                          | es to take eff | iect                    |          |
|                  | Sav      | /e Reboot                                         |                |                         |          |
|                  | Sav      | Rebool                                            |                |                         |          |
|                  |          |                                                   |                |                         |          |

#### Figure 2-23. Multicast Configuration Page

2. On the Multicast Configuration page, enter values for the parameters indicated in Table 2-14.

| Web Page Item                          | Description                                                                                                    |
|----------------------------------------|----------------------------------------------------------------------------------------------------|
| Enable Multicast Operation             | Enables or disables multicast operation.                                                                                                    |
| Device Settings                        |                                                                                                    |
| Priority                               | Indicates the priority for the multicast group. Priority <b>9</b> is the highest (emergency streams). <b>0</b> is the lowest (background music). SIP calls are considered priority <b>4.5</b> . See Section <b>2.3.8.1</b> , "Assigning Priority" for more details. |
| Address                                | Enter the multicast IP Address for this multicast group (15 character limit).                                                                                                    |
| Port (range can be from 2000 to 65535) | Enter the port number for this multicast group (5 character limit).                                                                                                    |
|                                        | <b>Note:</b> The multicast ports have to be even values. The webpage will enforce this restriction.                                                                                                    |
| Name                                   | Assign a descriptive name for this multicast group (25 character limit).                                                                                                    |
| Веер                                   | When selected, the device will play a beep before multicast audio is sent.                                                                                                    |
| Save                                   | Click the <b>Save</b> button to save your configuration settings.                                                                                                    |
| 5476                                   | Note: You need to reboot for changes to take effect.                                                                                                    |
| Reboot                                 | Click on the <b>Reboot</b> button to reboot the system.                                                                                                    |

Table 2-14. Multicast Configuration Parameters

3. You must click on the Save button and then the Reboot button for the changes to take effect.

### 2.3.8.1 Assigning Priority

The device will prioritize simultaneous audio streams according to their priority in the list.

If both SIP and Multicast is enabled, SIP audio streams are considered priority **4.5**. SIP audio will interrupt multicast streams with priority **0** through **4** and will be interrupted by multicast streams with priority **5** through **9**.

During priority 9 multicast streams, the volume is set to maximum.

**Note** SIP calls, multicast streams, ring tones, ringback tones, and nightring tones are all prioritized.

Ringtones and Ringtones all play at the same priority level. This means that it is possible to have a nightring tone and a normal ringtone playing at the same time.

## 2.3.9 Configure the Audio Configuration Parameters

The **Audio Configuration** page is used to add custom audio to the board. User uploaded audio will take precedence over the audio files shipped with the Intercom.

1. Click Audio Config to open the Audio Configuration page (Figure 2-24).

Figure 2-24. Audio Configuration Page

|                  | CyberData Intercom                                             |  |
|------------------|----------------------------------------------------------------|--|
|                  | Audio Configuration                                            |  |
| Home             |                                                                |  |
| Device Config    | Available Space = 7.77MB<br>Audio Files                        |  |
| Networking       | 0: Currently set to default                                    |  |
| SIP Config       | New File: Browse                                               |  |
|                  | Play Delete Save                                               |  |
| Nightringer      |                                                                |  |
| Sensor Config    | 1: Currently set to default           New File:         Browse |  |
| Multi-confin     | Play Delete Save                                               |  |
| Multicast Config |                                                                |  |
| Audio Config     | 2: Currently set to default                                    |  |
| Event Config     | New File: Browse Play Delete Save                              |  |
|                  |                                                                |  |
| Autoprovisioning | 3: Currently set to default                                    |  |
| Update Firmware  | New File: Browse                                               |  |
|                  | Play Delete Save                                               |  |
|                  | 4: Currently set to default                                    |  |
|                  | New File: Browse                                               |  |
|                  | Play Delete Save                                               |  |
|                  | 5: Currently set to default                                    |  |
|                  | New File: Browse                                               |  |
|                  | Play Delete Save                                               |  |
|                  |                                                                |  |
|                  | 6: Currently set to default           New File:         Browse |  |
|                  | Play Delete Save                                               |  |
|                  |                                                                |  |
|                  | 7: Currently set to default                                    |  |
|                  | New File: Browse Play Delete Save                              |  |
|                  | Tray Delete Save                                               |  |
|                  | 8: Currently set to default                                    |  |
|                  | New File: Browse                                               |  |
|                  | Play Delete Save                                               |  |

| 9: Curi   | rently set to default     |                          |                       |
|-----------|---------------------------|--------------------------|-----------------------|
|           | New File:                 |                          | Browse                |
|           |                           |                          | Play Delete Save      |
|           |                           |                          |                       |
| Dot: C    | urrently set to default   |                          |                       |
|           | New File:                 |                          | Browse                |
|           |                           |                          | Play Delete Save      |
|           |                           |                          |                       |
| Audio     | test: Currently set to de | efault                   |                       |
|           | New File:                 |                          | Browse                |
|           | ,                         |                          | Play Delete Save      |
|           |                           |                          |                       |
| Page      | tone: Currently set to de | fault                    |                       |
|           | New File:                 |                          | Browse                |
|           | ,                         |                          | Play Delete Save      |
|           |                           |                          |                       |
| Your I    | P Address is: Currently   | set to default           |                       |
|           | New File:                 |                          | Browse                |
|           | 1                         |                          | Play Delete Save      |
|           |                           |                          |                       |
| Reboo     | ting: Currently set to de | efault                   |                       |
|           | New File:                 |                          | Browse                |
|           | 1                         |                          | Play Delete Save      |
|           |                           |                          |                       |
| Resto     | ring Default: Currently s | set to default           |                       |
|           | New File:                 |                          | Browse                |
|           | 1                         |                          | Play Delete Save      |
|           |                           |                          |                       |
| Ringh     | ack tone: Currently set   | to default               |                       |
| , ango    | New File:                 |                          | Browse                |
|           |                           |                          | Play Delete Save      |
|           |                           |                          |                       |
| Ring t    | one: Currently set to de  | fault                    |                       |
| , ang t   | New File:                 |                          | Browse                |
|           |                           |                          | Play Delete Save      |
|           |                           |                          |                       |
| Intrue    | ion Sensor Triggered:     | Currently set to default |                       |
| indus     | New File:                 | sanonity set to default  | Browse                |
|           |                           |                          | Play Delete Save      |
|           |                           |                          | _ ray _ belete _ save |
| Door      | Ajar: Currently set to de | fault                    |                       |
| 20017     | New File:                 | i cunt                   | Browse                |
|           |                           |                          | Play Delete Save      |
|           |                           |                          | riay Delete Save      |
| A Frank A | Ping: Currently out to d  | ofault                   |                       |
| Night     | Ring: Currently set to d  | erault                   | Desure                |
|           | New File:                 |                          | Browse                |
|           |                           |                          | Play Delete Save      |
|           |                           |                          |                       |
|           |                           |                          |                       |
|           |                           |                          |                       |

### Figure 2-25. Audio Configuration Page (continued)

2. On the Audio Configuration page, enter values for the parameters indicated in Table 2-15.

| Web Page Item              | Description                                                                                                    |
|----------------------------|----------------------------------------------------------------------------------------------------|
| Audio Files                |                                                                                                    |
| 0-9                        | The name of the audio configuration option is the same as the spoken audio that plays on the board (24 character limit).                                                                                                |
|                            | '0' corresponds to the spoken word "zero."                                                                                                    |
|                            | '1' corresponds to the spoken word "one."                                                                                                    |
|                            | '2' corresponds to the spoken word "two."                                                                                                    |
|                            | '3' corresponds to the spoken word "three."                                                                                                    |
|                            | '4' corresponds to the spoken word "four."                                                                                                    |
|                            | '5' corresponds to the spoken word "five."                                                                                                    |
|                            | '6' corresponds to the spoken word "six."                                                                                                    |
|                            | '7' corresponds to the spoken word "seven."                                                                                                    |
|                            | '8' corresponds to the spoken word "eight."                                                                                                    |
|                            | '9' corresponds to the spoken word "nine."                                                                                                    |
| Dot                        | Corresponds to the spoken word "dot." (24 character limit)                                                                                                    |
| Audiotest                  | Corresponds to the message " <i>This is the CyberData IP speaker test message</i> " (24 character limit)                                                                                                    |
| Pagetone                   | Corresponds to a simple tone used for beep on initialization and beep on page (24 character limit).                                                                                                    |
| Your IP Address is         | Corresponds to the message "Your IP address is" (24 character limit).                                                                                                    |
| Rebooting                  | Corresponds to the spoken word "Rebooting" (24 character limit).                                                                                                    |
| Restoring default          | Corresponds to the message "Restoring default" (24 character limit).                                                                                                    |
| Ringback Tone              | This is the ringback tone that plays when calling a remote extension (24 character limit).                                                                                                    |
| Ring Tone                  | This is the tone that plays when set to ring when receiving a call (24 character limit).                                                                                                    |
| Intrusion Sensor Triggered | Corresponds to the message "Intrusion Sensor Triggered" (24 character limit).                                                                                                    |
| Door Ajar                  | Corresponds to the message "Door Ajar" (24 character limit).                                                                                                    |
| Night Ring                 | Specifies the ringtone for nightring. By default this parameter uses the same audio file that is selected for the <b>Ring Tone</b> parameter.                                                                           |
| Browse                     | The <b>Browse</b> button will allow you to navigate to and select an audio file.                                                                                                    |
| Play                       | The <b>Play</b> button will play that audio file.                                                                                                    |
| Delete                     | The <b>Delete</b> button will delete any user uploaded audio and restore the stock audio file.                                                                                                    |
| Save                       | The <b>Save</b> button will download a new user audio file to the board once you've selected the file by using the <b>Browse</b> button. The <b>Save</b> button will delete any pre-existing user-uploaded audio files. |

Table 2-15. Audio Configuration Parameters

### 2.3.9.1 User-created Audio Files

User created audio files should be saved in the following format:

RIFF (little-endian) data, WAVE audio, Microsoft PCM, 16 bit, mono 8000 Hz

You can use the free utility *Audacity* to convert audio files into this format. See Figure 2-26 through Figure 2-28.

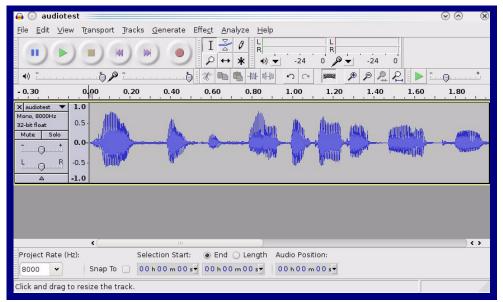

Figure 2-26. Audacity 1

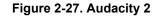

| Artist Name Artist Name Artist Name Artist Name Artist Name Artiste Album Title Artist Number Artist Number Artist Number Artist Name Artist Artist A |                |               |                      |
|----------------------------------------------------------------------------------------------------|----------------|---------------|----------------------|
| Album Title<br>Track Number<br>Year                                                                                                    |                |               |                      |
| Track Number<br>Year                                                                                                    |                |               |                      |
| Year                                                                                                    |                |               |                      |
|                                                                                                    |                |               |                      |
| Genre                                                                                                    |                |               |                      |
|                                                                                                    |                |               |                      |
| Comments                                                                                                    |                |               |                      |
|                                                                                                    |                |               |                      |
| Add                                                                                                    | <u>R</u> emove | <u>C</u> lear |                      |
| Genres                                                                                                    | Template —     |               |                      |
| E <u>d</u> it Rese <u>t</u>                                                                                                    | <u>L</u> oad   | <u>S</u> ave  | S <u>e</u> t Default |
|                                                                                                    |                | O Cance       | el 🖌 🖌 🗸             |

When you export an audio file with Audacity, save the output as:

• WAV (Microsoft) signed 16 bit PCM.

| 🔒 💿 Export File                      |                | $\odot \odot \otimes$               |
|--------------------------------------|----------------|-------------------------------------|
| Name: audiotest.                     | wav            |                                     |
| Save in <u>f</u> older: Etmp         |                | v                                   |
| ✓ <u>B</u> rowse for other folders   |                |                                     |
| 🔯/ tmp/                              |                | Create Folder                       |
| Places                               | Name           | ✓ Modified                          |
| 🕫 Search                             | 🛅 cscope.4371  | Yesterday at 14:30                  |
| 🛞 Recently Used                      | 🛅 kde-na       | Vesterday at 14:26                  |
| 🛅 na                                 | 🛅 kde-root     | Vesterday at 14:26                  |
| 🛅 Desktop                            | 🛅 ksocket-na   | 09:20                               |
| 👩 File System                        | 🛅 orbit-na     | Yesterday at 14:32                  |
| 👩 250.1 GB Media                     | ssh-CIPQVD3392 | Yesterday at 14:26                  |
|                                      | ► v814422      | Yesterday at 15:45                  |
| <b>♣</b> Add <b>¥</b> <u>B</u> emove |                | WAV (Microsoft) signed 16 bit PCM 🔹 |
|                                      | Options        |                                     |
|                                      |                |                                     |

Figure 2-28. WAV (Microsoft) signed 16 bit PCM

WAV (Microsoft) signed 16 bit PCM

## 2.3.10 Configure the Event Parameters

Click the **Event Config** button to open the **Event Configuration** page (Figure 2-29). The **Event Configuration** page specifies a remote server that can be used to receive HTTP POST events when actions take place on the board.

|                               | CyberData Intercom                                                                    |  |  |  |
|-------------------------------|---------------------------------------------------------------------------------------|--|--|--|
| Home                          | Event Configuration                                                                   |  |  |  |
| Device Config                 | Enable Event Generation:                                                              |  |  |  |
| Networking                    | Remote Event Server IP: 10.0.0.250                                                    |  |  |  |
| SIP Config                    | Remote Event Server Port:     8080       Remote Event Server URL:     xmlparse_engine |  |  |  |
| Sensor Config                 | Events Enable Button Events:                                                          |  |  |  |
| Multicast Config              | Enable Call Active Events:  Enable Call Terminated Events:                            |  |  |  |
| Audio Config                  | Enable Relay Activated Events:                                                        |  |  |  |
| Event Config Autoprovisioning | Enable Ring Events:                                                                   |  |  |  |
| Update Firmware               | Enable Multicast Start Events:                                                        |  |  |  |
|                               | Enable Power on Events:                                                               |  |  |  |
|                               | Enable 60 second Heartbeat Events:                                                    |  |  |  |
|                               | * You need to reboot for changes to take effect                                       |  |  |  |
|                               | Save Test Event Reboot                                                                |  |  |  |

### Table 2-16 shows the web page items on the **Event Configuration** page.

| Web Page Item                     | Description                                                                 |
|-----------------------------------|-----------------------------------------------------------------------------|
| Enable Event Generation           | When selected, Event Generation is enabled.                                 |
| Remote Event Server               |                                                                             |
| Remote Event Server IP            | Type the Remote Event Server IP address. (64 character limit)               |
| Remote Event Server Port          | Type the Remote Event Server port number.<br>(8 character limit)            |
| Remote Event Server URL           | Type the Remote Event Server URL.<br>(127 character limit)                  |
| Events                            |                                                                             |
| Enable Button Events              | When selected, Button Events are enabled.                                   |
| Enable Call Active Events         | When selected, Call Active Events are enabled.                              |
| Enable Call Terminated Events     | When selected, Call Terminated Events are enabled.                          |
| Enable Relay Activated Events     | When selected, Relay Activated Events are enabled.                          |
| Enable Relay Deactivated Events   | When selected, Relay Deactivated Events are enabled.                        |
| Enable Ring Events                | When selected, Ring Events are enabled.                                     |
| Enable Night Ring Events          | When selected, there is a notification when the unit receives a night ring. |
| Enable Multicast Start Events     | When selected, Multicast Start Events are enabled.                          |
| Enable Multicast Stop Events      | When selected, Multicast Stop Events are enabled.                           |
| Enable Power On Events            | When selected, Power On Events are enabled.                                 |
| Enable Door Sensor Events         | When selected, Door Sensor Events are enabled.                              |
| Enable Intrusion Sensor Events    | When selected, Intrusion Sensor Events are enabled.                         |
| Enable 60 Second Heartbeat Events | When selected, 60 Second Heartbeat Events are enabled.                      |
| Save                              | Click the <b>Save</b> button to save your configuration settings.           |
| 5446                              | Note: You need to reboot for changes to take effect.                        |
| Test Event                        | Click on the <b>Test Event</b> button to test an event.                     |
| Reboot                            | Click on the <b>Reboot</b> button to reboot the system.                     |

## Table 2-16. Event Configuration

### 2.3.10.1 Example Packets for Events

The server and port are used to point to the listening server and the 'Remote Event Server URL' is the destination URL (typically the script running on the remote server that's used to parse and process the POST events).

**Note** The XML is URL-encoded before transmission so the following examples are not completely accurate.

Here are example packets for every event:

```
POST xmlparse engine HTTP/1.1
Host: 10.0.3.79
User-Agent: CyberData/1.0.0
Content-Length: 197
Content-Type: application/x-www-form-urlencoded
<?xml version="1.0" encoding="ISO-8859-1"?>
<cyberdata NAME='CyberData VoIP Device' MAC='0020f70015b6'>
<event>POWERON</event>
</cyberdata>
POST xmlparse engine HTTP/1.1
Host: 10.0.3.79
User-Agent: CyberData/1.0.0
Content-Length: 199
Content-Type: application/x-www-form-urlencoded
<?xml version="1.0" encoding="ISO-8859-1"?>
<cyberdata NAME='CyberData VoIP Device' MAC='0020f70015b6'>
<event>HEARTBEAT</event>
</cyberdata>
POST xmlparse engine HTTP/1.1
Host: 10.0.3.79
User-Agent: CyberData/1.0.0
Content-Length: 196
Content-Type: application/x-www-form-urlencoded
<?xml version="1.0" encoding="ISO-8859-1"?>
<cyberdata NAME='CyberData VoIP Device' MAC='0020f70015b6'>
<event>BUTTON</event>
</cyberdata>
POST xmlparse engine HTTP/1.1
Host: 10.0.3.79
User-Agent: CyberData/1.0.0
Content-Length: 201
Content-Type: application/x-www-form-urlencoded
<?xml version="1.0" encoding="ISO-8859-1"?>
<cyberdata NAME='CyberData VoIP Device' MAC='0020f70015b6'>
<event>CALL ACTIVE</event>
</cyberdata>
POST xmlparse_engine HTTP/1.1
Host: 10.0.3.79
```

```
User-Agent: CyberData/1.0.0
Content-Length: 205
Content-Type: application/x-www-form-urlencoded
<?xml version="1.0" encoding="ISO-8859-1"?>
<cyberdata NAME='CyberData VoIP Device' MAC='0020f70015b6'>
<event>CALL TERMINATED</event>
</cyberdata>
POST xmlparse engine HTTP/1.1
Host: 10.0.3.79
User-Agent: CyberData/1.0.0
Content-Length: 197
Content-Type: application/x-www-form-urlencoded
<?xml version="1.0" encoding="ISO-8859-1"?>
<cyberdata NAME='CyberData VoIP Device' MAC='0020f70015b6'>
<event>RINGING</event>
</cyberdata>
POST xmlparse engine HTTP/1.1
Host: 10.0.3.79
User-Agent: CyberData/1.0.0
Content-Length: 234
Content-Type: application/x-www-form-urlencoded
<?xml version="1.0" encoding="ISO-8859-1"?>
<cyberdata NAME='CyberData VoIP Device' MAC='0020f70015b6'>
<event>MULTICAST START
<index>8</index>
</cyberdata>
POST xmlparse engine HTTP/1.1
Host: 10.0.3.79
User-Agent: CyberData/1.0.0
Content-Length: 233
Content-Type: application/x-www-form-urlencoded
<?xml version="1.0" encoding="ISO-8859-1"?>
<cyberdata NAME='CyberData VoIP Device' MAC='0020f70015b6'>
<event>MULTICAST STOP</event>
<index>8</index>
</cyberdata>
POST xmlparse engine HTTP/1.1
Host: 10.0.3.79
User-Agent: CyberData/1.0.0
Content-Length: 234
Content-Type: application/x-www-form-urlencoded
<?xml version="1.0" encoding="ISO-8859-1"?>
<cyberdata NAME='CyberData VoIP Device' MAC='0020f70015b6'>
<event>RELAY ACTIVATED</event>
</cyberdata>
POST xmlparse engine HTTP/1.1
Host: 10.0.3.79
```

```
User-Agent: CyberData/1.0.0
Content-Length: 234
Content-Type: application/x-www-form-urlencoded
<?xml version="1.0" encoding="ISO-8859-1"?>
<cyberdata NAME='CyberData VoIP Device' MAC='0020f70015b6'>
<event>RELAY_DEACTIVATED</event>
</cyberdata>
POST xmlparse_engine HTTP/1.1
```

```
Host: 10.0.3.79
User-Agent: CyberData/1.0.0
Content-Length: 234
Content-Type: application/x-www-form-urlencoded
<?xml version="1.0" encoding="ISO-8859-1"?>
<cyberdata NAME='CyberData VoIP Device' MAC='0020f70015b6'>
<event>NIGHTRINGING</event>
</cyberdata>
```

## 2.3.11 Configure the Autoprovisioning Parameters

Autoprovisioning can be used to configure your device automatically on boot, after a periodic delay, after sitting idle for a period of time, or at a specified time.

The autoprovisioning file contains the board configuration in xml format. Autoprovisioned values in this file will override values stored in on-board memory.

The autoprovisioning file can be hosted with a tftp or a web server and by default is named according to the MAC address of the device (for example: 0020f7350058.config). The autoprovisioning filename can also be specified.

The device does not have a real time clock but can sync with a network time server on boot.

1. Click the **Autoprovisioning** button to open the **Autoprovisioning Configuration** page. See Figure 2-30.

|                  | CyborData Intercor                                                                                                    |        |
|------------------|----------------------------------------------------------------------------------------------------|--------|
|                  | CyberData Intercom                                                                                                    |        |
| Home             | Autoprovisioning                                                                                                    |        |
| Device Config    | Autoprovisioning                                                                                                    |        |
| Networking       | Enable Autoprovisioning:  Get Autoprovisioning from DHCP:                                                                                            |        |
| SIP Config       | Download Protocol: O HTTP<br>Autoprovisioning Server (IP Address): 10.0.0.254                                                                        | • TFTP |
| Nightringer      | Autoprovisioning Filename:                                                                                                    |        |
| Sensor Config    | Autoprovisioning autoupdate (in minutes): 0<br>Autoprovision at time (HHMMSS):                                                                       |        |
| Multicast Config | Autoprovision when idle (in minutes > 10): 0                                                                                                    |        |
| Audio Config     | Clock<br>NTP Server:<br>north-america.pool.ntp.org                                                                                                   |        |
|                  | Posix Timezone String (see manual):                                                                                                    |        |
| Autoprovisioning | PST8PDT,M3.2.0/2:00:00,M11.1.0/2:00:01                                                                                                    |        |
| Update Firmware  | Set Time with external NTP server on boot:<br>Periodically update with time server:<br>Time update period (in hours): 24<br>Set time from NTP Server |        |
|                  | Current Time<br>Current Time in 24 hour format (HHMMSS): 180015<br>Set Time                                                                          |        |
|                  | * Autoprovisioning file name: 0020f7008fe6.config<br>* You need to reboot for changes to take effect<br>Save Reboot                                  |        |
|                  |                                                                                                    |        |

Figure 2-30. Autoprovisioning Configuration Page

# 2. On the **Autoprovisioning Configuration** page, you may enter values for the parameters indicated in Table 2-17.

| Web Page Item Description                     |                                                                                                    |  |
|-----------------------------------------------|----------------------------------------------------------------------------------------------------|--|
| Autoprovisioning                              |                                                                                                    |  |
| Enable Autoprovisioning                       | See Section 2.3.11.1, "Autoprovisioning".                                                                                                    |  |
| Get Autoprovisioning from DHCP                | See Section 2.3.11.1, "Autoprovisioning".                                                                                                    |  |
| Download Protocol                             | Allows you to select whether the autoprovisioning file is acquired via <b>TFTP</b> or <b>HTTP</b> .                                                                    |  |
| Autoprovisioning Server (IP Address)          | See Section 2.3.11.1, "Autoprovisioning" (15 character limit).                                                                                                    |  |
| Autoprovisioning Filename                     | Type the desired name for the autoprovisioning file.                                                                                                    |  |
| Autoprovisioning Autoupdate<br>(in minutes)   | Type the desired time (in minutes) that you want the Autoprovisioning feature to update (6 character limit).                                                           |  |
|                                               | Note: A value of <b>0</b> will disable this option.                                                                                                    |  |
| Autoprovision at time (HHMMSS)                | Type the desired time of day that you want the Autoprovisioning feature to update (must be 6 characters).                                                              |  |
|                                               | Note: An empty value will disable this option.                                                                                                    |  |
| Autoprovision when idle<br>(in minutes > 10)  | Type the desired time (in minutes greater than 10) that you want<br>the Autoprovisioning feature to update after a certain amount of<br>idle time (6 character limit). |  |
|                                               | Note: A value of <b>0</b> will disable this option.                                                                                                    |  |
| Clock                                         |                                                                                                    |  |
| NTP Server                                    | Allows you to select the NTP server (64 character limit).                                                                                                    |  |
| Posix Timezone String                         | See Section 2.3.11.2, "Time Zone Strings" (43 character limit).                                                                                                    |  |
| Set Time with External NTP Server on boot     | When selected, the time is set with an external NTP server when the device restarts.                                                                                   |  |
| Periodically update with time server          | When selected, the time is periodically updated with a time server.                                                                                                    |  |
| Time update period (in hours)                 | Allows you to select the time updated period (in hours) (4 character limit).                                                                                           |  |
| Set time from NTP Server                      | Allows you to set the time from the NTP server.                                                                                                    |  |
| Current Time                                  |                                                                                                    |  |
| Current Time (UTC) in 24 hour format (HHMMSS) | Allows you to input the current time in the 24 hour format.<br>(6 character limit)                                                                                     |  |
| Set Time                                      | Click on this button to set the clock after entering the current time.                                                                                                 |  |
| Favo                                          | Click the <b>Save</b> button to save your configuration settings.                                                                                                    |  |
| Save                                          | Note: You need to reboot for changes to take effect.                                                                                                    |  |
| Reboot                                        | Click on the <b>Reboot</b> button to reboot the system.                                                                                                    |  |

Table 2-17. Autoprovisioning Configuration Parameters

3. After changing the parameters, click the **Save** button.

### 2.3.11.1 Autoprovisioning

Autoprovisioning It is not necessary to set every option found in the autoprovisioning template. As long as the XML is valid, the file can contain any subset. Options not autoprovisioned will default to the values stored in the on board memory. For example if you only wanted to modify the device name, the following would be a valid autoprovisioning file:

```
<?xml version="1.0" encoding="utf-8" ?>
<specific>
<MiscSettings>
<DeviceName>auto Intercom</DeviceName>
</MiscSettings>
```

#### </specific>

Get Autoprovisioning from DHCP

When this option is checked, the device will automatically fetch its autoprovisioning server address from the DHCP server. The device will use the address specified in **OPTION 150** (TFTP-servername) or **OPTION 66**. If both options are set, the device will use **OPTION 150**.

Refer to the documentation of your DHCP server for setting up **OPTION 150**.

To set up a Linux DHCPD server to serve autoprovisioning information (in this case using both option 66 and 150), here's an example dhcpd.conf:

```
# dhcpd.conf
#
# Configuration file for ISC dhcpd (see 'man dhcpd.conf')
#
ddns-update-style ad-hoc;
option option-150 code 150 = ip-address;
subnet 10.0.0.0 netmask 255.0.0.0 {
        max-lease-time 120;
        default-lease-time 120;
        option routers
                                        10.0.0.1;
        option subnet-mask
                                        255.0.0.0;
                                         "voiplab";
        option domain-name
        option domain-name-servers
                                         10.0.0.1;
        option time-offset
                                         -8;
                                                 # Pacific Standard Time
                                        "10.0.0.254";
        option tftp-server-name
        option option-150
                                        10.0.254;
        range 10.10.0.1 10.10.2.1;}
```

Autoprovisioning Instead of using DHCP to provide the autoprovisioning tftp server address, you can specify an Server (IP Address) address manually.

Autoprovisioning When the device is set to autoprovision either after a period of time, or when idle, or at a time of day, the device will do the following:

- Re-download the autoprovisioning file.
- Compare this new file to the one downloaded on boot, and if it finds differences, force a system reset.
- After rebooting, the board will configure itself according to this new file.

Autoprovisioned An Autoprovisioned firmware upgrade only happens after a reboot, will take roughly three minutes, Firmware Upgrades and the web page will be unresponsive during this time.

The 'FirmwareVersion' value in the xml file must match the version stored in the 'FirmwareFile'.

```
<FirmwareVersion>v6.5.1</FirmwareVersion>
<FirmwareFile>651-intercom-uImage</FirmwareFile>
```

If these values are mismatched, the board can get stuck in a loop where it goes through the following sequence of actions:

- 1. The board downloads and writes a new firmware file.
- 2. After the next reboot, the board recognizes that the firmware version does not match.
- 3. The board downloads and writes the firmware file again.

CyberData has timed a firmware upgrade at 140 seconds. Therefore, if you suspect the board is stuck in a loop, either remove or comment out the **FirmwareVersion** line in the XML file and let the board boot as it normally does.

Audio Files Audio files are stored in non-volatile memory and an autoprovisioned audio file will only have to be downloaded once for each device. Loading many audio files to the device from the web page could cause it to appear unresponsive. If this happens, wait until the transfer is complete and then refresh the page.

The device uses the file name to determine when to download a new audio file. This means that if you used autoprovisioning to upload a file and then changed the contents of this file at the TFTP server, the device will not recognize that the file has changed (because the file name is the same).

Since audio files are stored in non-volatile memory, if autoprovisioning is disabled after they have been loaded to the board, the audio file settings will not change. You can force a change to the audio files on the board by clicking **Restore Default** on the **Audio Configuration** page or by changing the autoprovisioning file with "**default**" set as the file name.

## 2.3.11.2 Time Zone Strings

The posix time zone string tells the internal date and time utilities how to handle daylight savings time for different time zones. Table 2-18 shows some common strings.

| Time Zone                    | Time Zone String                       |  |
|------------------------------|----------------------------------------|--|
| US Pacific time              | PST8PDT,M3.2.0/2:00:00,M11.1.0/2:00:00 |  |
| US Mountain time             | MST7MDT,M3.2.0/2:00:00,M11.1.0/2:00:00 |  |
| US Eastern Time              | EST5EDT,M3.2.0/2:00:00,M11.1.0/2:00:00 |  |
| Phoenix Arizona <sup>a</sup> | MST7                                   |  |
| US Central Time              | CST6DST,M3.2.0/2:00:00,M11.1.0/2:00:00 |  |

a.Phoenix, Arizona does not use daylight savings time.

Table 2-19 shows a breakdown of the parts that constitute the following time zone string:

### • CST6DST,M3.2.0/2:00:00,M11.1.0/2:00:00

| Time Zone String<br>Part | Meaning                                                                          |
|--------------------------|----------------------------------------------------------------------------------|
| CST6CDT                  | The time zone offset from GMT and three character identifiers for the time zone. |
| CST                      | Central Standard Time                                                            |
| 6                        | The (hour) offset from GMT/UTC                                                   |
| CDT                      | Central Daylight Time                                                            |
| M3.2.0/2:00:00           | The date and time when daylight savings begins.                                  |
| M3                       | The third month (March)                                                          |
| .2                       | The 2nd occurrence of the day (next item) in the month                           |
| .0                       | Sunday                                                                           |
| /2:00:00                 | Time of day to change                                                            |
| M11.1.0/2:00:00          | The date and time when daylight savings ends.                                    |
| M11                      | The eleventh month (November)                                                    |
| .1                       | The 1st occurrence of the day (next item) in the month                           |
| .0                       | Sunday                                                                           |
| /2:00:00                 | Time of day to change                                                            |

### Table 2-19. Time Zone String Parts

Time Zone String Examples Table 2-20 has some more examples of time zone strings.

| Time Zone           | Time Zone String                  |
|---------------------|-----------------------------------|
| Tokyo <sup>a</sup>  | IST-9                             |
| Berlin <sup>b</sup> | CET-1MET,M3.5.0/1:00,M10.5.0/1:00 |

#### Table 2-20. Time Zone String Examples

a. Tokyo does not use daylight savings time.

b.For Berlin, daylight savings time starts on the last Sunday in March at 01:00 UTC, and ends on the last Sunday in October at 01:00 UTC, and is one hour ahead of UTC.

Time Zone Identifier A user-definable three or four character time zone identifier (such as PST, EDT, IST, MUT, etc) is needed at the beginning of the posix time zone string to properly set the time. However, the specific letters or numbers used for the time zone identifier are not important and can be any three or four letter or number combination that is chosen by the user. However, the time zone identifier cannot be blank.

#### Figure 2-31. Three or Four Character Time Zone Identifier

# PST8PDT,M3.2.0/2:00:00,M11.1.0/2:00:00

Three or four character time zone identifier at the beginning of the time zone string. The identifier can be any three or four letter or number combination chosen by the user.

You can also use the following URL when a certain time zone applies daylight savings time:

#### http://www.timeanddate.com/time/dst/2011.html

World GMT Table Table 2-21 has information about the GMT time in various time zones.

#### Table 2-21. World GMT Table

| Time Zone | City or Area Zone Crosses   |  |
|-----------|-----------------------------|--|
| GMT-12    | Eniwetok                    |  |
| GMT-11    | Samoa                       |  |
| GMT-10    | Hawaii                      |  |
| GMT-9     | Alaska                      |  |
| GMT-8     | PST, Pacific US             |  |
| GMT-7     | MST, Mountain US            |  |
| GMT-6     | CST, Central US             |  |
| GMT-5     | EST, Eastern US             |  |
| GMT-4     | Atlantic, Canada            |  |
| GMT-3     | Brazilia, Buenos Aries      |  |
| GMT-2     | Mid-Atlantic                |  |
| GMT-1     | Cape Verdes                 |  |
| GMT       | Greenwich Mean Time, Dublin |  |

| Time Zone | City or Area Zone Crosses  |  |
|-----------|----------------------------|--|
| GMT+1     | Berlin, Rome               |  |
| GMT+2     | Israel, Cairo              |  |
| GMT+3     | Moscow, Kuwait             |  |
| GMT+4     | Abu Dhabi, Muscat          |  |
| GMT+5     | Islamabad, Karachi         |  |
| GMT+6     | Almaty, Dhaka              |  |
| GMT+7     | Bangkok, Jakarta           |  |
| GMT+8     | Hong Kong, Beijing         |  |
| GMT+9     | Tokyo, Osaka               |  |
| GMT+10    | Sydney, Melbourne, Guam    |  |
| GMT+11    | Magadan, Soloman Is.       |  |
| GMT+12    | Fiji, Wellington, Auckland |  |

Table 2-21. World GMT Table (continued)

# 2.4 Upgrade the Firmware and Reboot the Intercom

- **Note** To guard against failed firmware upgrades, units shipped from CyberData with firmware version 5.1.2 and later feature a built-in "fail safe" mechanism. Note that field upgrading earlier units with v5.x.x will not allow for this feature.
- **Note** Any units that have shipped with firmware version 6.0.0 or later will not be able to run firmware that is version 5.1.2 or earlier.

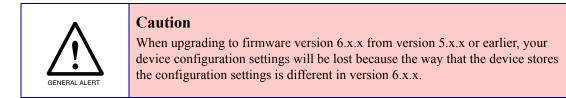

To upload the firmware from your computer:

- 1. Retrieve the latest Intercom firmware file from the VoIP Indoor Intercom **Downloads** page at: <u>http://www.cyberdata.net/products/voip/digitalanalog/intercomindoor/downloads.html</u>
- 2. Unzip the firmware version file. This file may contain the following:
- Firmware file
- Release notes
- 3. Log in to the Intercom home page as instructed in Section 2.3.2, "Log in to the Configuration Home Page".
- 4. Click the Update Firmware button to open the Upgrade Firmware page. See Figure 2-32.

| Figure 2-32. U | pgrade | Firmware | Page |
|----------------|--------|----------|------|
|----------------|--------|----------|------|

| CyberData Intercom |                                                                            |  |  |
|--------------------|----------------------------------------------------------------------------|--|--|
|                    |                                                                            |  |  |
| Home               |                                                                            |  |  |
| Device Config      | File Upload                                                                |  |  |
| Networking         | Firmware Version: v6.5.0                                                   |  |  |
| SIP Config         | Please specify a file:                                                     |  |  |
| Nightringer        | Browse                                                                     |  |  |
| Sensor Config      |                                                                            |  |  |
| Multicast Config   |                                                                            |  |  |
| Audio Config       |                                                                            |  |  |
| Event Config       |                                                                            |  |  |
| Autoprovisioning   |                                                                            |  |  |
| Update Firmware    | System will automatically reboot after upgrading firmware           Submit |  |  |
|                    |                                                                            |  |  |

- 5. Select **Browse**, and then navigate to the location of the Intercom firmware file.
- 6. Click Submit.
- **Note** This starts the upgrade process. Once the Intercom has uploaded the file, the **Uploading Firmware** countdown page appears, indicating that the firmware is being written to flash. The Intercom will automatically reboot when the upload is complete. When the countdown finishes, the **Upgrade Firmware** page will refresh. The uploaded firmware filename should be displayed in the system configuration (indicating successful upload and reboot).

Table 2-22 shows the web page items on the **Upgrade Firmware** page.

| Web Page Item    | Description                                                                                                    |  |
|------------------|----------------------------------------------------------------------------------------------------|--|
| File Upload      |                                                                                                    |  |
| Firmware Version | Shows the current firmware version.                                                                             |  |
| Browse           | Use the <b>Browse</b> button to navigate to the location of the Intercom firmware file that you want to upload. |  |
| Submit           | Click on the <b>Submit</b> button to automatically upload the selected firmware and reboot the system.          |  |

#### 2.4.1 Reboot the Intercom

To reboot a Intercom, log in to the web page as instructed in Section 2.3.2, "Log in to the Configuration Home Page".

1. Click **Reboot** (Figure 2-33). A normal restart will occur.

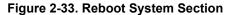

| CyberData Intercom |                              |                                           |  |
|--------------------|------------------------------|-------------------------------------------|--|
|                    |                              |                                           |  |
| Home               | Device Settings              |                                           |  |
| Device Config      | Device Name:                 | CyberData VoIP Intercom                   |  |
| Networking         | Change Username:             | admin                                     |  |
|                    | Change Password:             |                                           |  |
| SIP Config         | Re-enter Password:           |                                           |  |
| Nightringer        | Current Settings             |                                           |  |
|                    | Serial Number:               | 113000017                                 |  |
| Sensor Config      | Mac Address:                 | 00:20:f7:00:8f:e6                         |  |
| Multicast Config   | Firmware Version:            | v6.5.0                                    |  |
| Audia Config       | IP Addressing:               | dhcp                                      |  |
| Audio Config       | IP Address:                  | 10.10.1.110                               |  |
| Event Config       | Subnet Mask:                 | 255.0.0.0                                 |  |
|                    | Default Gateway:             | 10.0.0.1                                  |  |
| Autoprovisioning   | DNS Server 1:                | 10.0.0.1                                  |  |
| Update Firmware    | DNS Server 2:                |                                           |  |
|                    | Speaker Volume:              | 4                                         |  |
|                    | Microphone Gain:             | 4                                         |  |
|                    | SIP Mode is:                 | enabled                                   |  |
|                    | Multicast Mode is:           | disabled                                  |  |
|                    | Event Reporting is:          | disabled                                  |  |
|                    | Nightringer is:              | disabled (NOT Registered with SIP Server) |  |
|                    | Primary SIP Server:          | (NOT Registered with SIP Server)          |  |
|                    | Backup Server 1:             | (NOT Registered with SIP Server)          |  |
|                    | Backup Server 2:             | (NOT Registered with SIP Server)          |  |
|                    | * You need to reboot for cha | inges to take effect                      |  |
|                    | Save Reboot                  |                                           |  |
|                    |                              |                                           |  |
|                    |                              |                                           |  |

Reboot

### 2.5 Command Interface

Some functions on the device can be activated using simple POST commands to the web interface. The examples in Table 2-23 use the free unix utility, **wget commands**. However, any program that can send HTTP POST commands to the device should work.

#### 2.5.1 Command Interface Post Commands

**Note** These commands require an authenticated session (a valid username and password to work).

| Device Action                                                                     | HTTP Post Command <sup>a</sup>                                                                                                    |  |  |
|-----------------------------------------------------------------------------------|----------------------------------------------------------------------------------------------------|--|--|
| Trigger relay (for configured delay)                                              | wgetuser adminpassword adminauth-no-challengequiet -<br>O /dev/null "http://10.0.3.71/cgi-bin/command.cgi"post-data<br>"test_relay=yes"     |  |  |
| Place call to extension (example: extension 130)                                  | wgetuser adminpassword adminauth-no-challengequiet -<br>O /dev/null "http://10.0.3.71/cgi-bin/command.cgi"post-data<br>"call=130"           |  |  |
| Place point-to-point call <sup>b</sup><br>(example: IP phone address = 10.0.3.72) | wgetuser adminpassword adminauth-no-challengequiet -<br>O /dev/null "http://10.0.3.71/cgi-bin/command.cgi"post-data<br>"call=10.0.3.72"     |  |  |
| Terminate active call                                                             | wgetuser adminpassword adminauth-no-challengequiet -<br>O /dev/null "http://10.0.3.71/cgi-bin/command.cgi"post-data<br>"terminate=yes"      |  |  |
| Force reboot                                                                      | wgetuser adminpassword adminauth-no-challengequie<br>O /dev/null "http://10.0.3.71/cgi-bin/command.cgi"post-data<br>"reboot=yes"            |  |  |
| Test Audio button                                                                 | wgetuser adminpassword adminauth-no-challengequiet<br>O /dev/null "http://10.0.3.71/cgi-bin/command.cgi"post-data<br>"test_audio=yes"       |  |  |
| Announce IP address                                                               | wgetuser adminpassword adminauth-no-challengequiet<br>O /dev/null "http://10.0.3.71/cgi-bin/command.cgi"post-data<br>"speak_ip_address=yes" |  |  |
| Play the "0" audio file                                                           | wgetuser adminpassword adminauth-no-challengequie<br>O /dev/null "http://10.0.3.71/cgi-bin/audioconfig.cgi"post-data<br>"play_0=yes"        |  |  |
| Play the "1" audio file                                                           | wgetuser adminpassword adminauth-no-challengequie<br>O /dev/null "http://10.0.3.71/cgi-bin/audioconfig.cgi"post-data<br>"play_1=yes"        |  |  |
| Play the "2" audio file                                                           | wgetuser adminpassword adminauth-no-challengequiet<br>O /dev/null "http://10.0.3.71/cgi-bin/audioconfig.cgi"post-data<br>"play_2=yes"       |  |  |
| Play the "3" audio file                                                           | wgetuser adminpassword adminauth-no-challengequiet<br>O /dev/null "http://10.0.3.71/cgi-bin/audioconfig.cgi"post-data<br>"play_3=yes"       |  |  |

#### Table 2-23. Command Interface Post Commands

| Device Action                                        | HTTP Post Command <sup>a</sup>                                                                                                    |  |  |
|------------------------------------------------------|----------------------------------------------------------------------------------------------------|--|--|
| Play the "4" audio file                              | wgetuser adminpassword adminauth-no-challengequiet -<br>O /dev/null "http://10.0.3.71/cgi-bin/audioconfig.cgi"post-data<br>"play_4=yes"                        |  |  |
| Play the "5" audio file                              | wgetuser adminpassword adminauth-no-challengequiet -<br>O /dev/null "http://10.0.3.71/cgi-bin/audioconfig.cgi"post-data<br>"play_5=yes"                        |  |  |
| Play the "6" audio file                              | wgetuser adminpassword adminauth-no-challengequie<br>O /dev/null "http://10.0.3.71/cgi-bin/audioconfig.cgi"post-data<br>"play_6=yes"                           |  |  |
| Play the "7" audio file                              | wgetuser adminpassword adminauth-no-challengequiet -<br>O /dev/null "http://10.0.3.71/cgi-bin/audioconfig.cgi"post-data<br>"play_7=yes"                        |  |  |
| Play the "8" audio file                              | wgetuser adminpassword adminauth-no-challengequiet -<br>O /dev/null "http://10.0.3.71/cgi-bin/audioconfig.cgi"post-data<br>"play_8=yes"                        |  |  |
| Play the "9" audio file                              | wgetuser adminpassword adminauth-no-challengequiet -<br>O /dev/null "http://10.0.3.71/cgi-bin/audioconfig.cgi"post-data<br>"play_9=yes"                        |  |  |
| Play the "Dot" audio file                            | wgetuser adminpassword adminauth-no-challengequiet -<br>O /dev/null "http://10.0.3.71/cgi-bin/audioconfig.cgi"post-data<br>"play_d=yes"                        |  |  |
| Play the "Audio Test" audio file (from Audio Config) | wgetuser adminpassword adminauth-no-challengequiet -<br>O /dev/null "http://10.0.3.71/cgi-bin/audioconfig.cgi"post-data<br>"play_audiotest=yes"                |  |  |
| Play the "Page Tone" audio file                      | wgetuser adminpassword adminauth-no-challengequie<br>O /dev/null "http://10.0.3.71/cgi-bin/audioconfig.cgi"post-data<br>"play_pagetone=yes"                    |  |  |
| Play the "Your IP Address Is" audio file             | wgetuser adminpassword adminauth-no-challengequiet -<br>O /dev/null "http://10.0.3.71/cgi-bin/audioconfig.cgi"post-data<br>"play_youripaddressis=yes"          |  |  |
| Play the "Rebooting" audio file                      | wgetuser adminpassword adminauth-no-challengequiet -<br>O /dev/null "http://10.0.3.71/cgi-bin/audioconfig.cgi"post-data<br>"play_rebooting=yes"                |  |  |
| Play the "Restoring Default" audio file              | wgetuser adminpassword adminauth-no-challengequiet -<br>O /dev/null "http://10.0.3.71/cgi-bin/audioconfig.cgi"post-data<br>"play_restoringdefault=yes"         |  |  |
| Play the "Ringback tone" audio file                  | wgetuser adminpassword adminauth-no-challengequiet -<br>O /dev/null "http://10.0.3.71/cgi-bin/audioconfig.cgi"post-data<br>"play_ringback=yes"                 |  |  |
| Play the "Ring tone" audio file                      | wgetuser adminpassword adminauth-no-challengequiet -<br>O /dev/null "http://10.0.3.71/cgi-bin/audioconfig.cgi"post-data<br>"play_ringtone=yes"                 |  |  |
| Play the "Intrusion Sensor Triggered" audio file     | wgetuser adminpassword adminauth-no-challengequiet -<br>O /dev/null "http://10.0.3.71/cgi-bin/audioconfig.cgi"post-data<br>"play_intrusionsensortriggered=yes" |  |  |
| Play the "Door Ajar" audio file                      | wgetuser adminpassword adminauth-no-challengequiet -<br>O /dev/null "http://10.0.3.71/cgi-bin/audioconfig.cgi"post-data<br>"play_doorajar=yes"                 |  |  |

| Device Action                              | HTTP Post Command <sup>a</sup>                                                                                                    |  |  |
|--------------------------------------------|----------------------------------------------------------------------------------------------------|--|--|
| Play the "Night Ring" audio file           | wgetuser adminpassword adminauth-no-challengequiet -<br>O /dev/null "http://10.0.3.71/cgi-bin/audioconfig.cgi"post-data<br>"play_nightring=yes"          |  |  |
| Delete the "0" audio file                  | wgetuser adminpassword adminauth-no-challengequi<br>O /dev/null "http://10.0.3.71/cgi-bin/audioconfig.cgi"post-data<br>"delete_0=yes"                    |  |  |
| Delete the "1" audio file                  | wgetuser adminpassword adminauth-no-challengequiet -<br>O /dev/null "http://10.0.3.71/cgi-bin/audioconfig.cgi"post-data<br>"delete_1=yes"                |  |  |
| Delete the "2" audio file                  | wgetuser adminpassword adminauth-no-challengequiet -<br>O /dev/null "http://10.0.3.71/cgi-bin/audioconfig.cgi"post-data<br>"delete_2=yes"                |  |  |
| Delete the "3" audio file                  | wgetuser adminpassword adminauth-no-challengequiet -<br>O /dev/null "http://10.0.3.71/cgi-bin/audioconfig.cgi"post-data<br>"delete_3=yes"                |  |  |
| Delete the "4" audio file                  | wgetuser adminpassword adminauth-no-challengequiet -<br>O /dev/null "http://10.0.3.71/cgi-bin/audioconfig.cgi"post-data<br>"delete_4=yes"                |  |  |
| Delete the "5" audio file                  | wgetuser adminpassword adminauth-no-challengequie<br>O /dev/null "http://10.0.3.71/cgi-bin/audioconfig.cgi"post-data<br>"delete_5=yes"                   |  |  |
| Delete the "6" audio file                  | wgetuser adminpassword adminauth-no-challengequiet<br>O /dev/null "http://10.0.3.71/cgi-bin/audioconfig.cgi"post-data<br>"delete_6=yes"                  |  |  |
| Delete the "7" audio file                  | wgetuser adminpassword adminauth-no-challengequiet<br>O /dev/null "http://10.0.3.71/cgi-bin/audioconfig.cgi"post-data<br>"delete_7=yes"                  |  |  |
| Delete the "8" audio file                  | wgetuser adminpassword adminauth-no-challengequiet -<br>O /dev/null "http://10.0.3.71/cgi-bin/audioconfig.cgi"post-data<br>"delete_8=yes"                |  |  |
| Delete the "9" audio file                  | wgetuser adminpassword adminauth-no-challengequiet -<br>O /dev/null "http://10.0.3.71/cgi-bin/audioconfig.cgi"post-data<br>"delete_9=yes"                |  |  |
| Delete the "Audio Test" audio file         | wgetuser adminpassword adminauth-no-challengequiet<br>O /dev/null "http://10.0.3.71/cgi-bin/audioconfig.cgi"post-data<br>"delete_audiotest=yes"          |  |  |
| Delete the "Page Tone" audio file          | wgetuser adminpassword adminauth-no-challengequiet<br>O /dev/null "http://10.0.3.71/cgi-bin/audioconfig.cgi"post-data<br>"delete_pagetone=yes"           |  |  |
| Delete the "Your IP Address Is" audio file | wgetuser adminpassword adminauth-no-challengequiet<br>O /dev/null "http://10.0.3.71/cgi-bin/audioconfig.cgi"post-data<br>"delete_youripaddressis=yes"    |  |  |
| Delete the "Rebooting" audio file          | wgetuser adminpassword adminauth-no-challengequiet -<br>O /dev/null "http://10.0.3.71/cgi-bin/audioconfig.cgi"post-data<br>"delete_rebooting=yes"        |  |  |
| Delete the "Restoring Default" audio file  | wgetuser adminpassword adminauth-no-challengequiet -<br>O /dev/null "http://10.0.3.71/cgi-bin/audioconfig.cgi"post-data<br>"delete_restoringdefault=yes" |  |  |

| Device Action                                          | HTTP Post Command <sup>a</sup>                                                                                                    |  |  |
|--------------------------------------------------------|----------------------------------------------------------------------------------------------------|--|--|
| Delete the "Ringback tone" audio file                  | wgetuser adminpassword adminauth-no-challengequiet -<br>O /dev/null "http://10.0.3.71/cgi-bin/audioconfig.cgi"post-data<br>"delete_ringback=yes"                 |  |  |
| Delete the "Ring tone" audio file                      | wgetuser adminpassword adminauth-no-challengequiet -<br>O /dev/null "http://10.0.3.71/cgi-bin/audioconfig.cgi"post-data<br>"delete_ringtone=yes"                 |  |  |
| Delete the "Intrusion Sensor Triggered" audio file     | wgetuser adminpassword adminauth-no-challengequiet -<br>O /dev/null "http://10.0.3.71/cgi-bin/audioconfig.cgi"post-data<br>"delete_intrusionsensortriggered=yes" |  |  |
| Delete the "Door Ajar" audio file                      | wgetuser adminpassword adminauth-no-challengequiet -<br>O /dev/null "http://10.0.3.71/cgi-bin/audioconfig.cgi"post-data<br>"delete_doorajar=yes"                 |  |  |
| Delete the "Night Ring" audio file                     | wgetuser adminpassword adminauth-no-challengequiet<br>O /dev/null "http://10.0.3.71/cgi-bin/audioconfig.cgi"post-data<br>"delete_nightring=yes"                  |  |  |
| Trigger the Door Sensor Test (Sensor Config page)      | wgetuser adminpassword adminauth-no-challengequiet<br>O /dev/null "http://10.0.3.71/cgi-bin/sensorconfig.cgi"post-data<br>"doortest=yes"                         |  |  |
| Trigger the Intrusion Sensor Test (Sensor Config page) | wgetuser adminpassword adminauth-no-challengequiet<br>O /dev/null "http://10.0.3.71/cgi-bin/sensorconfig.cgi"post-data<br>"intrusiontest=yes"                    |  |  |

#### Table 2-23. Command Interface Post Commands (continued)

a. Type and enter all of each http POST command on one line.

b. Must be in point-to-point mode see Section 2.3.5.2, "Point-to-Point Configuration"

# Appendix A: Mounting the Indoor Intercom

# A.1 Mount the Intercom

\_

Before you mount the Intercom, make sure that you have received all the parts for each Intercom. Refer to Table A-1.

|                       | Illustration |
|-----------------------|--------------|
| Sheet Metal Screw     |              |
| Plastic Ribbed Anchor | A LEAD A LA  |
| -                     |              |

| Table A-1. Wall Mounting Components (Part of the Accessory Kit) |
|-----------------------------------------------------------------|
|-----------------------------------------------------------------|

| Table A-2 | Gang | Box | Mounting | Components |
|-----------|------|-----|----------|------------|
|-----------|------|-----|----------|------------|

| Quantity | Part Name                                | Illustration |
|----------|------------------------------------------|--------------|
| 4        | #6-32 FlatHead Countersunk Machine Screw |              |

Figure A-1 shows how to properly connect the VoIP Intercom.

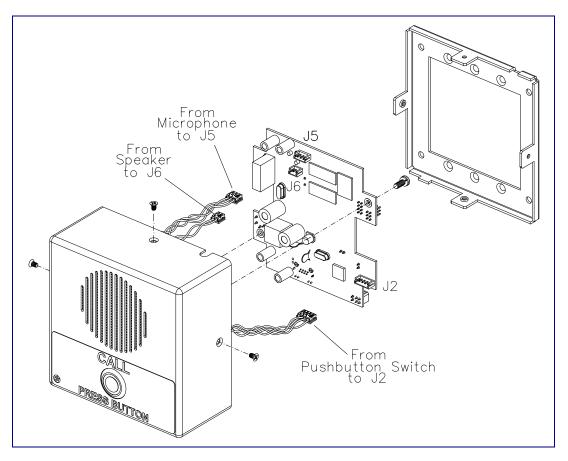

Figure A-1. Cable Connections

Figure A-2 shows a wall mounting option.

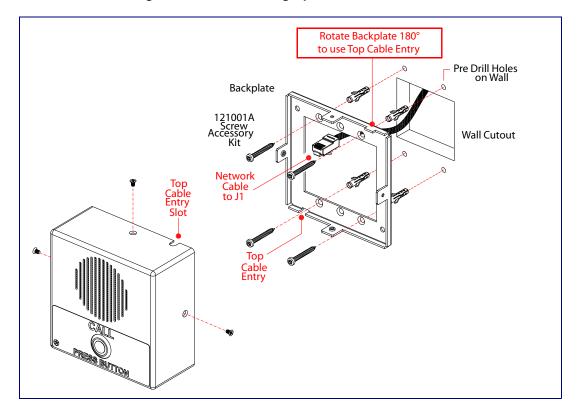

Figure A-2. Wall Mounting Option

Figure A-3 shows a 1-Gang Box and a 2-Gang Box mounting option.

Figure A-3. Gang Box Mounting

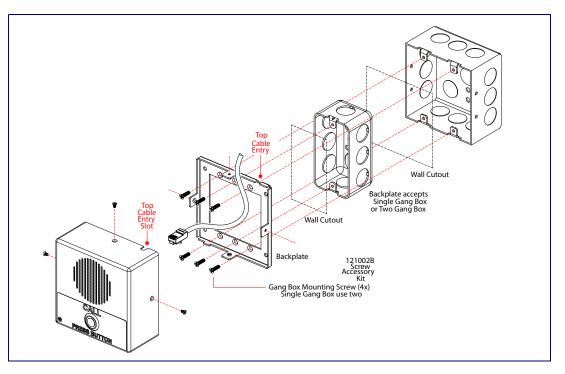

Figure A-4 shows the maximum recommended wall cutout dimensions.

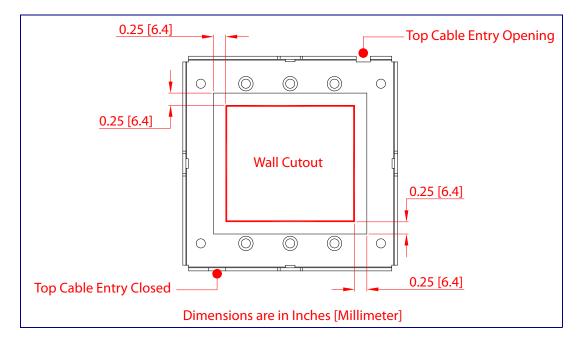

Figure A-4. Maximum Recommended Wall Cutout Dimensions

# Appendix B: Setting up a TFTP Server

#### B.1 Set up a TFTP Server

Autoprovisioning requires a TFTP server for hosting the configuration file.

#### B.1.1 In a LINUX Environment

To set up a TFTP server on LINUX:

- 1. Create a directory dedicated to the TFTP server, and move the files to be uploaded to that directory.
- 2. Run the following command where /tftpboot/ is the path to the directory you created in Step 1: the directory that contains the files to be uploaded. For example:

in.tftpd -l -s /tftpboot/your\_directory\_name

#### B.1.2 In a Windows Environment

You can find several options online for setting up a Windows TFTP server. This example explains how to use the Solarwinds freeware TFTP server, which you can download from the following website address:

http://www.cyberdata.net/support/voip/solarwinds.html

To set up a TFTP server on Windows:

- 1. Install and start the software.
- 2. Select File/Configure/Security tab/Transmit Only.
- 3. Make a note of the default directory name, and then move the firmware files to be uploaded to that directory.

# Appendix C: Troubleshooting/Technical Support

## C.1 Frequently Asked Questions (FAQ)

A list of frequently asked questions (FAQs) are available on the VoIP Indoor Intercom product page at:

http://www.cyberdata.net/products/voip/digitalanalog/intercomindoor/faqs.html

Select the support page for your product to see a list of frequently asked questions for the CyberData product:

### C.2 Documentation

The documentation for this product is released in an English language version only. You can download PDF copies of CyberData product documentation from the VoIP Indoor Intercom product page at:

http://www.cyberdata.net/products/voip/digitalanalog/intercomindoor/docs.html

# C.3 Contact Information

| Contact               | CyberData Corporation<br>3 Justin Court<br>Monterey, CA 93940 USA<br><u>www.CyberData.net</u><br>Phone: 800-CYBERDATA (800-292-3732)<br>Fax: 831-373-4193                                                                                                    |  |
|-----------------------|----------------------------------------------------------------------------------------------------|--|
| Sales                 | Sales 831-373-2601 Extension 334                                                                                                    |  |
| Technical<br>Support  | The fastest way to get technical support for your VoIP product is to submit a VoIP Technical Support form at the following website:                                                                                                    |  |
|                       | http://www.cyberdata.net/support/contactsupportvoip.html                                                                                                    |  |
|                       | Phone: (831) 373-2601, Ext. 333<br>Email: support@cyberdata.net                                                                                                    |  |
| Returned<br>Materials | To return the product, contact the Returned Materials Authorization (RMA) department:                                                                                                    |  |
| Authorization         | Phone: 831-373-2601, Extension 136<br>Email: RMA@CyberData.net                                                                                                    |  |
|                       | When returning a product to CyberData, an approved CyberData RMA number must be printed on<br>the outside of the original shipping package. No product will be accepted for return without an<br>approved RMA number. Send the product, in its original package, to the following address: |  |
|                       | CyberData Corporation<br>3 Justin Court<br>Monterey, CA 93940<br>Attention: RMA "your RMA number"                                                                                                    |  |
| RMA Status Form       | If you need to inquire about the repair status of your product(s), please use the CyberData RMA Status form at the following web address:                                                                                                    |  |

http://www.cyberdata.net/support/rmastatus.html

### C.4 Warranty

CyberData warrants its product against defects in material or workmanship for a period of two years from the date of purchase. Should the product fail within the warranty period, CyberData will repair or replace the product free of charge. This warranty includes all parts and labor.

Should the product fail out-of-warranty, a flat rate repair charge of one half of the purchase price of the product will be assessed. Repairs that are in warranty but are damaged by improper modifications or abuse, will be charged at the out-of-warranty rate. Products shipped to CyberData, both in and out-of-warranty, are shipped at the expense of the customer. Shipping charges for repaired products shipped back to the customer by CyberData, will be paid by CyberData.

CyberData shall not under any circumstances be liable to any person for any special, incidental, indirect or consequential damages, including without limitation, damages resulting from use or malfunction of the products, loss of profits or revenues or costs of replacement goods, even if CyberData is informed in advance of the possibility of such damages.

#### C.4.1 Warranty & RMA Returns within the United States

If service is required, you must contact CyberData Technical Support prior to returning any products to CyberData. Our Technical Support staff will determine if your product should be returned to us for further inspection. If Technical Support determines that your product needs to be returned to CyberData, an RMA number will be issued to you at this point.

Your issued RMA number must be printed on the outside of the shipping box. No product will be accepted for return without an approved RMA number. The product in its original package should be sent to the following address:

CyberData Corporation

3 Justin Court.

Monterey, CA 93940

Attn: RMA "xxxxxx"

#### C.4.2 Warranty & RMA Returns Outside of the United States

If you purchased your equipment through an authorized international distributor or reseller, please contact them directly for product repairs.

#### C.4.3 Spare in the Air Policy

CyberData now offers a *Spare in the Air* no wait policy for warranty returns within the United States and Canada. More information about the *Spare in the Air* policy is available at the following web address:

#### http://www.cyberdata.net/support/warranty/spareintheair.html

### C.4.4 Return and Restocking Policy

For our authorized distributors and resellers, please refer to your CyberData Service Agreement for information on our return guidelines and procedures.

For End Users, please contact the company that you purchased your equipment from for their return policy.

#### C.4.5 Warranty and RMA Returns Page

The most recent warranty and RMA information is available at the CyberData Warranty and RMA Returns Page at the following web address:

http://www.cyberdata.net/support/warranty/index.html

# Index

#### **Numerics**

100 Mbps indicator light 15 16 AWG gauge wire 9

# A

AC voltages, intercom enclosure is not rated 10 AC voltages, intercom enclosure not rated for 2 act light 16 activate relay (door sensor) 44 activate relay (intrusion sensor) 44 address, configuration login 27 audio configuration 47 night ring tone parameter 49 audio configuration page 47 audio encodings 4 audio files, user-created 50 Autoprovision at time (HHMMSS) 58 autoprovision at time (HHMMSS) 58 autoprovision when idle (in minutes > 10) 58 autoprovisioning 59 autoprovisioned audio files 61 autoprovisioned firmware upgrades 60 autoprovisioning autoupdate 60 autoprovisioning from DHCP 59 autoprovisioning server (IP address) 60 setting up a TFTP server 76 autoprovisioning autoupdate (in minutes) 58 autoprovisioning configuration 57, 58 autoprovisioning filename 58 auxiliary relay 10 auxiliary relay wiring diagram 11 auxiliary relay, 1A at 30 VDC 5

### B

backup SIP server 1 36 backup SIP server 2 36 backup SIP servers, SIP server backups 36

# С

cable connections 73 call button 14

LED 14 call button LED 14 changing the web access password 30 Chrome (web browser) 5 Cisco SRST 36 command interface 68 commands 68 configurable parameters 29, 31, 34, 36, 66 configuration audio 47 default IP settings 25 door sensor 42 intrusion sensor 42 network 33 SIP 35 using Web interface 25 configuration home page 27 configuration page configurable parameters 29, 31, 34 contact information 78 contact information for CyberData 78 Current Network Settings 34 current network settings 34 cutout dimensions, maximum recommended 75 CyberData contact information 78

#### D

default gateway 25 intercom settings 81 IP address 25 subnet mask 25 username and password 25 web login username and password 27 default gateway 25, 34 default intercom settings 21 default IP settings 25 default login address 27 device configuration 30 device configuration parameters 58 the device configuration page 57 device configuration page 30 device configuration parameters 31 device configuration password changing for web configuration access 30 DHCP Client 4 DHCP IP addressing 34 dial out extension (door sensor) 44

dial out extension (intrusion sensor) 44 dial out extension strings 37 dial-out extension strings 39 dimensions 5,6 disable rport discovery 36 discovery utility program 27 DNS server 34 door sensor 42, 44, 49 activate relay 44 dial out extension 44 door open timeout 44 door sensor normally closed 44 flash button LED 44 play audio locally 44 door strike cannot be powered by alternate power input nor PoE power 9 download protocol, HTTP or TFTP 58 DTMF tones 37, 39 DTMF tones (using rfc2833) 37 dual speeds 15

## Ε

enable night ring events 53 event configuration enable night ring events 53 expiration time for SIP server lease 36, 41

# F

factory default settings 21 Firefox (web browser) 5 firmware where to get the latest firmware 65 flash button LED (door sensor) 44 flash button LED (intrusion sensor) 44

#### G

gang box mounting 74 GMT table 63 GMT time 63 green link light 15

### Η

home page 27 http POST command 68 http web-based configuration 4

#### 

identifier names (PST, EDT, IST, MUT) 63 identifying your product 1 illustration of intercom mounting process 72 installation, typical intercom system 2 intercom configuration default IP settings 25 intercom configuration page configurable parameters 36, 66 Internet Explorer (web browser) 5 intrusion sensor 42, 44 activate relay 44 dial out extension 44 flash button LED 44 play audio locally 44 IP address 25, 34 IP addressing 34 default IP addressing setting 25

#### J

J3 terminal block, 16 AWG gauge wire 9

# L

label size 7 lease, SIP server expiration time 36, 41 lengthy pages 46 link light 15 Linux, setting up a TFTP server on 76 local SIP port 36 log in address 27

# Μ

MGROUP MGROUP Name 46 mounting an intercom 72 Mozilla Firefox (web browser) 5 multicast configuration 45 Multicast IP Address 46

### Ν

navigation (web page) 26 navigation table 26 network activity, verifying 16 network configuration of intercom 33 Network Setup 33 nightring tones 46 Nightringer 9 nightringer settings 41 NTP server 58

#### 0

operating temperature 5 orange link light 15

#### Ρ

packet time 4 pages (lengthy) 46 part number 5 parts list 8 password for SIP server login 36 login 27 restoring the default 25 payload types 5 play audio locally (door sensor) 44 play audio locally (intrusion sensor) 44 point-to-point configuration 38 port local SIP 36 remote SIP 36 posix timezone string timezone string 58 POST command 68 power input 5 priority assigning 46 product configuring 25 mounting 72 parts list 8 product features 3 product overview product features 3 product specifications 5 supported protocols 4 supported SIP servers 4 typical system installation 2 product specifications 5

protocol 5 protocols supported 4

#### R

reboot 66, 67 remote SIP port 36 reset test function management button 17 resetting the IP address to the default 72, 77 restoring factory default settings 21, 81 return and restocking policy 80 ringtones 46 lengthy pages 46 RJ-45 13 RMA returned materials authorization 78 RMA status 78 rport discovery 36 RTFM button 17 RTFM jumper 17, 19, 20, 21, 23 RTP/AVP 4

### S

Safari (web browser) 5 sales 78 sensor setup page 43 sensor setup parameters 42 sensors 44 server address, SIP 36 service 78 set the time from the NTP server 58 set time with external NTP server on boot 58 setting up an intercom 9 settings, default 21 SIP enable SIP operation 36 local SIP port 36 user ID 36 SIP (session initiation protocol) 4 SIP configuration 35 SIP Server 36 SIP configuration parameters outbound proxy 36, 41 registration and expiration, SIP server lease 36, 41 unregister on reboot 36 user ID, SIP 36 SIP registration 36 SIP remote SIP port 36 SIP server 36 password for login 36 SIP servers supported 4 unregister from 36

user ID for login 36 SIP settings 37 Spare in the Air Policy 79 speaker output 5 SRST 36 static IP addressing 34 subnet mask 25, 34 supported protocols 4

#### T

tech support 78 technical support, contact information 78 terminal block, 16 AWG gauge wire 9 TFTP server 4, 76 time zone string examples 63

#### U

upgrading to firmware 6.x.x from 5.x.x 65 user ID for SIP server login 36 username changing for web configuration access 30 default for web configuration access 27 restoring the default 25

#### V

verifying network activity 16 VLAN ID 34 VLAN Priority 34 VLAN tagging support 34 VLAN tags 34 volume boost 32

#### W

wall cutout dimensions, maximum recommended 75 wall mounting option 74 warranty 79 warranty & RMA returns outside of the United States 79 warranty & RMA returns within the United States 79 warranty and RMA returns page 80 warranty policy at CyberData 79 web access password 25 web access username 25 web configuration log in address 27 web page navigation 26 web page navigation 26 web-based intercom configuration 25 weight 5 wget, free unix utility 68 Windows, setting up a TFTP server on 76

# Y

yellow act light 16 yellow link light 15